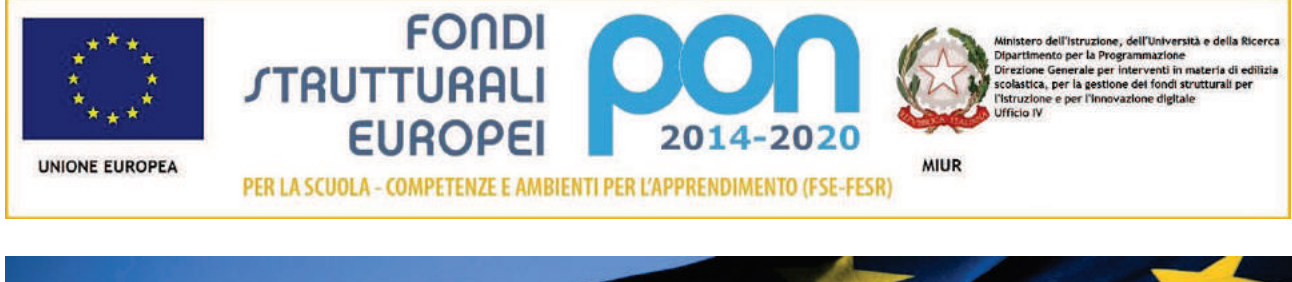

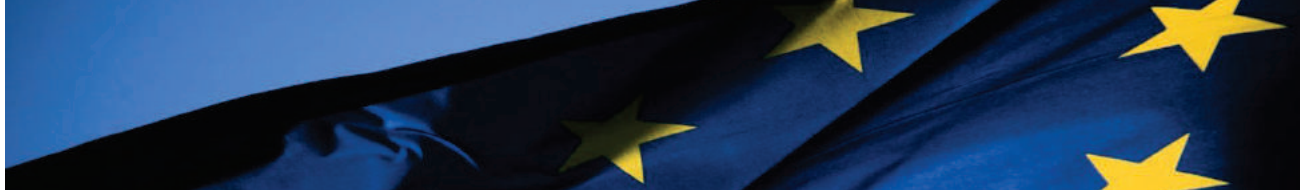

# **PROGRAMMA OPERATIVO NAZIONALE**

# **"Per la Scuola, competenze e ambienti per l'apprendimento"**

# **Programmazione 2014-2020**

# **FSE e FESR**

# **Procedure di gara per servizi e forniture**

# **MANUALE OPERATIVO FUNZIONE (MOF)**

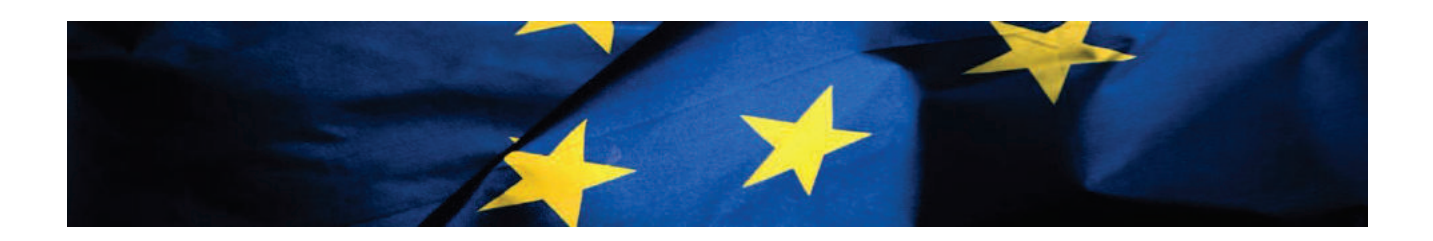

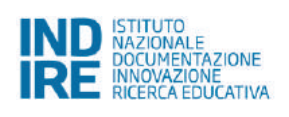

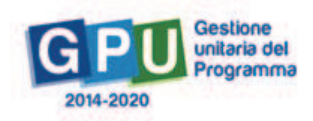

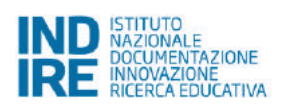

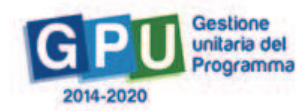

# Indice

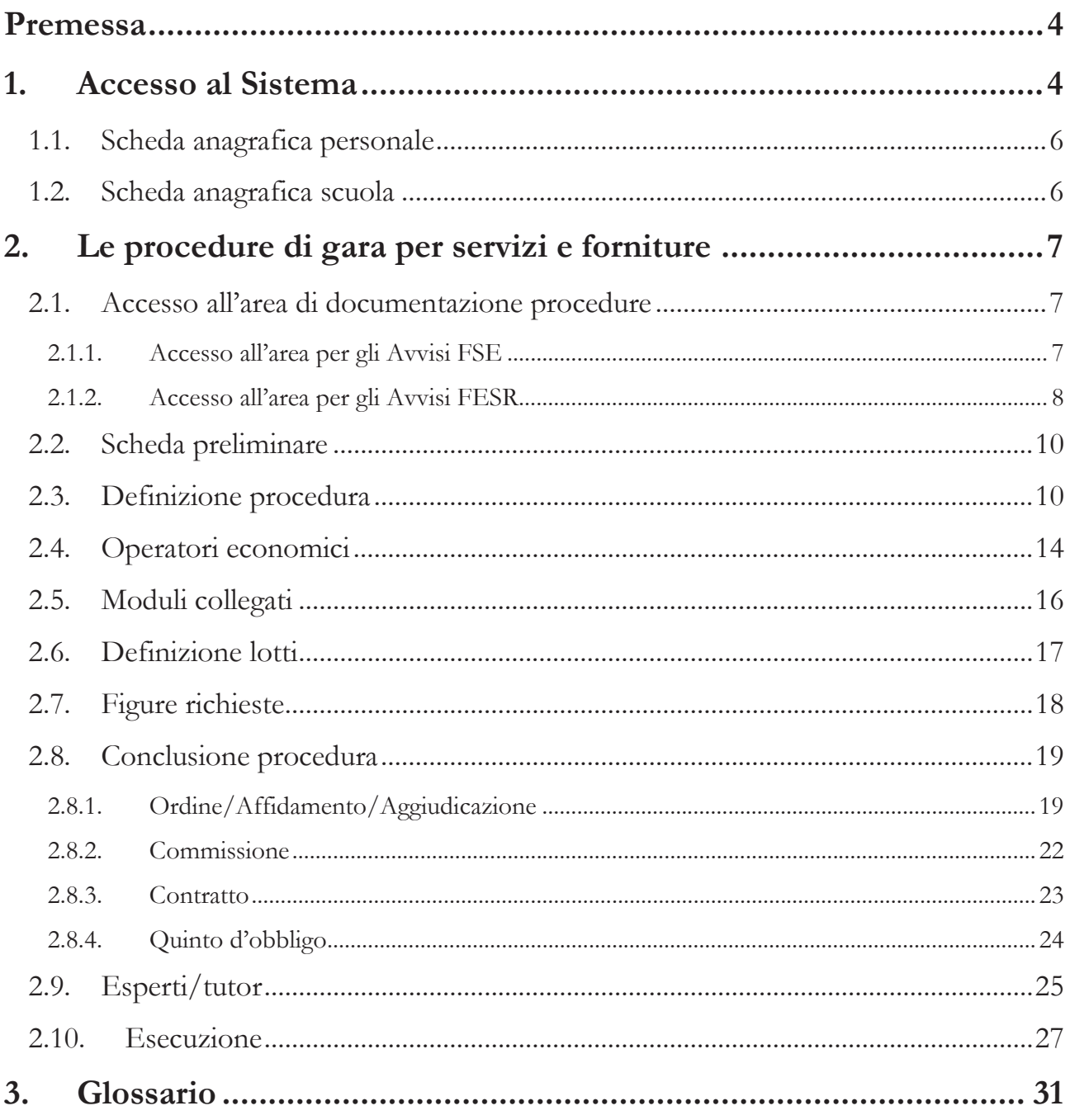

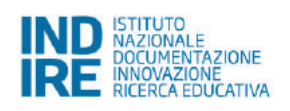

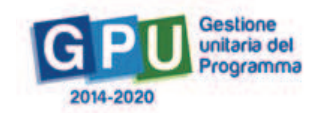

## **Premessa**

Il presente Manuale intende mostrare le aree del Sistema GPU opportunamente sviluppate per il supporto alle scuole per la documentazione delle procedure di gara per servizi e forniture; è valido per tutti gli Avvisi FSE e FESR e si integra con quanto già pubblicato on line.

A questo proposito si consiglia di consultare anche le indicazioni MIUR alla pagina http://www.istruzione.it/pon/ponkit\_disposizioni.html#sec\_aff

Nel presente Manuale non verrà illustrato il funzionamento dell'Area Gestione Moduli, per il quale si rimanda ai Manuali relativi<sup>1</sup>.

N. B. Si precisa che le immagini inserite nel presente Manuale Operativo Funzione sono utilizzate a titolo di esempio e servono esclusivamente per facilitare la comprensione del testo.

## **1. Accesso al Sistema**

Riproponiamo per completezza i passi da seguire per il primo accesso al Sistema GPU. Dalla homepage del sito www.miur.gov.it accedere alla sezione PON 2014-2020.

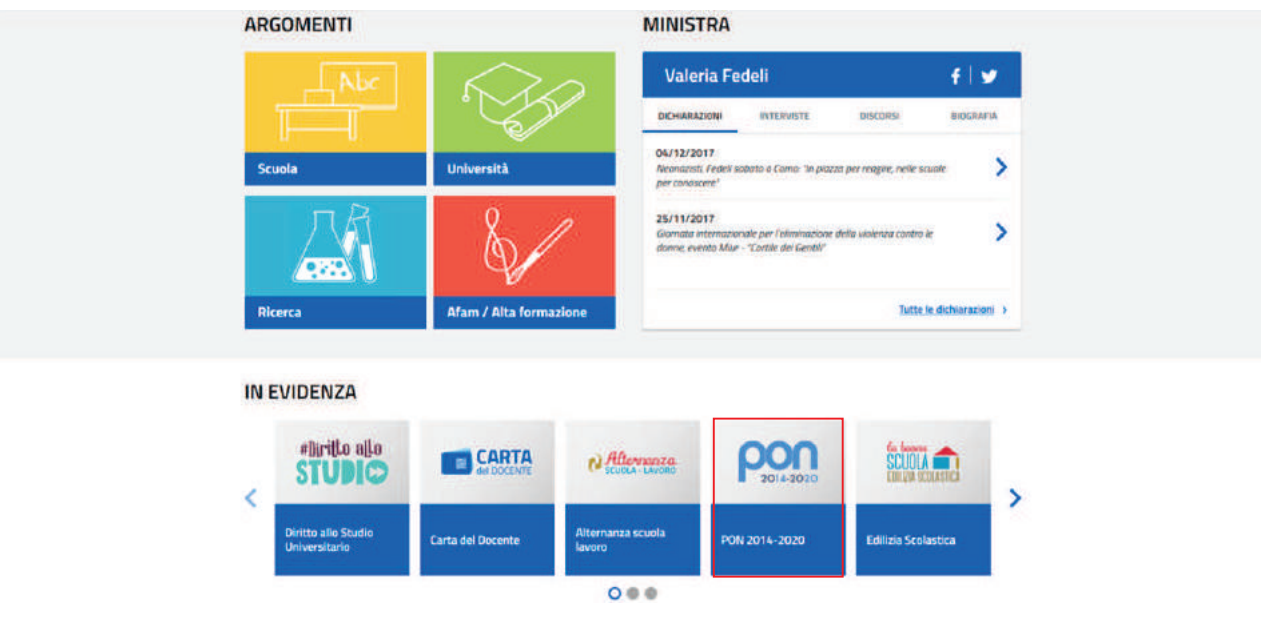

Si verrà così ri-direzionati sul sito dei Fondi strutturali. In homepage cliccare su "Accesso ai Servizi" – "Gestione Interventi".

<sup>&</sup>lt;sup>1</sup> V. Manuale di gestione dell'Avviso specifico.

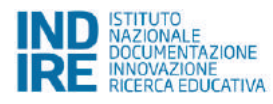

 $\overline{a}$ 

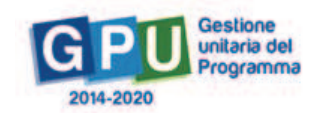

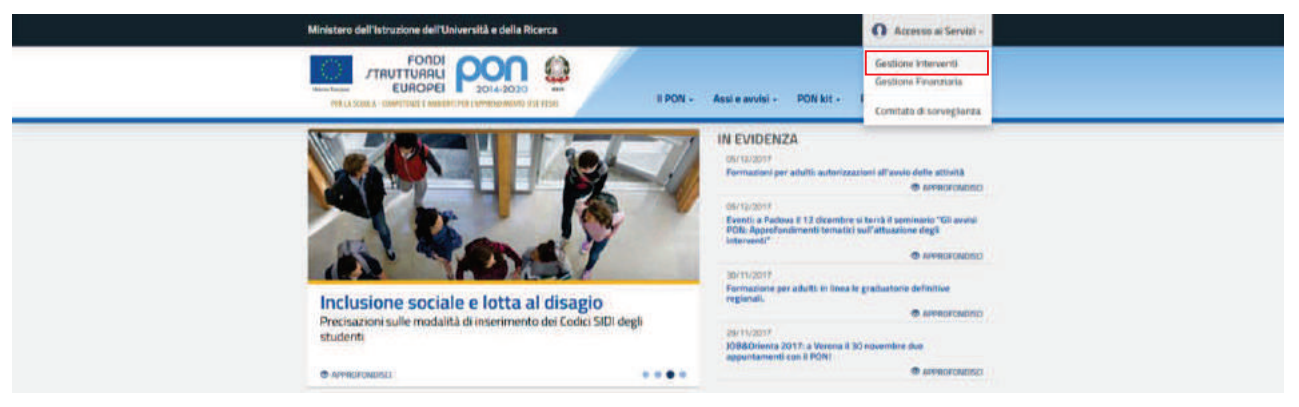

Si aprirà quindi il sito PON GPU. Cliccare su "Accesso al Sistema":

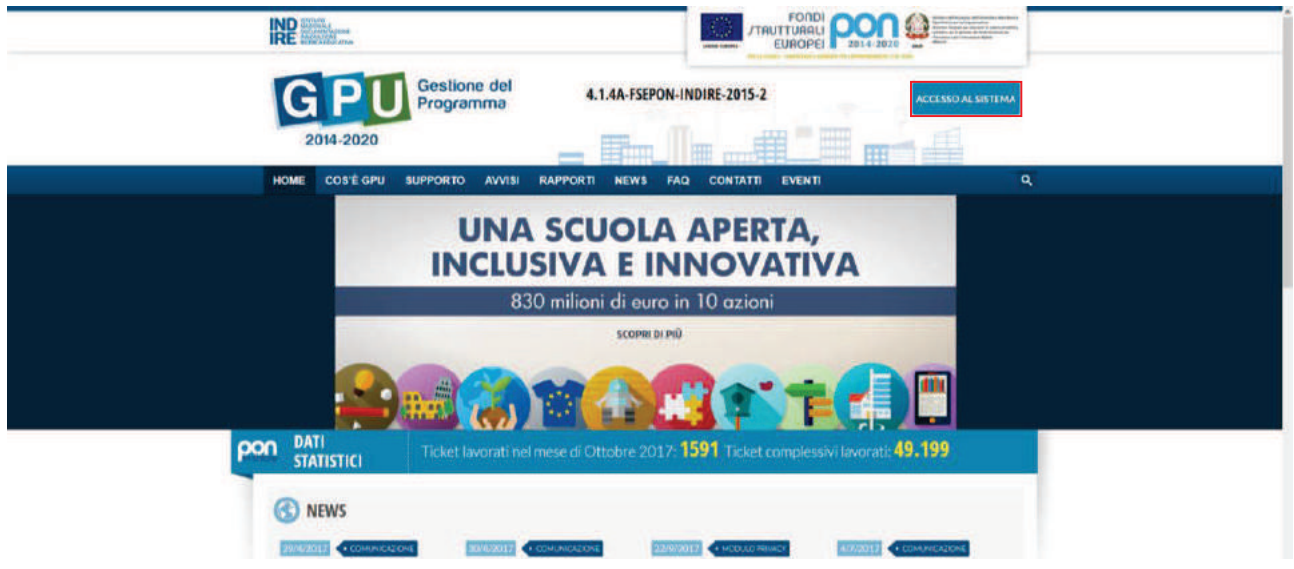

La pagina seguente permette l'accesso al Sistema. Tale accesso è differenziato per tipo di utente.

I profili DS e DSGA accedono inserendo le credenziali (es. nome.cognome) con cui accedono a tutti i servizi informatici del MIUR nella maschera "Accesso tramite SIDI"; diversamente, tutti gli altri profili abilitati all'accesso su GPU inseriscono le credenziali rilasciate dalla piattaforma (es. P0000XXX) nella maschera "Accesso con credenziali GPU".

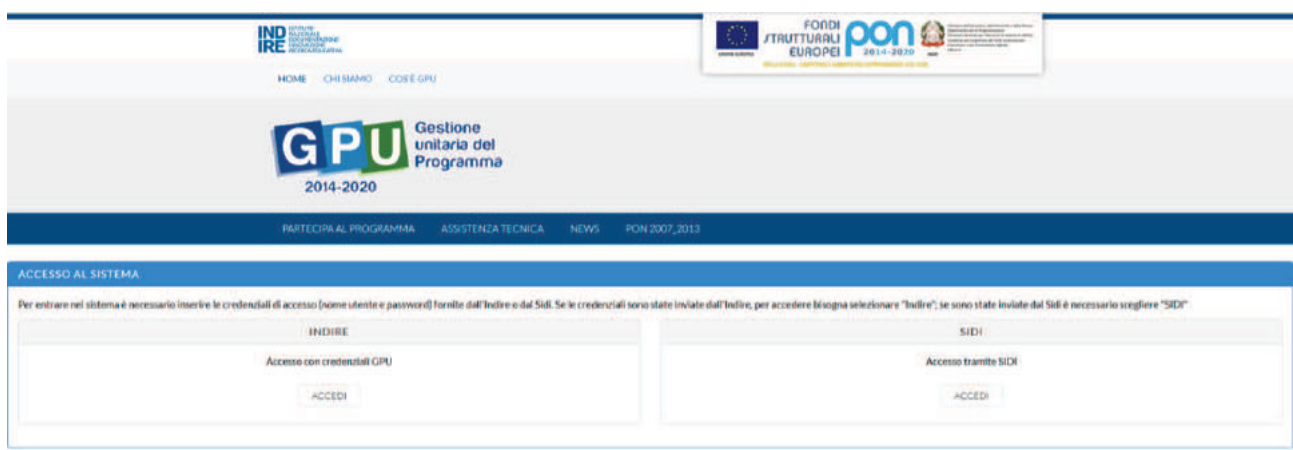

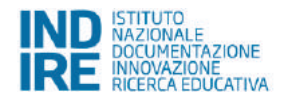

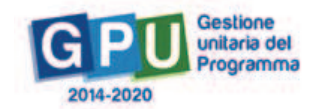

N.B. Per problemi relativi alle procedure di profilatura dell'utenza nominale istituzionale di DS e DSGA o in caso di malfunzionamenti ad essa attinenti, è necessario contattare il servizio di Assistenza Tecnica dell'Autorità di Gestione: pon2020.assistenza.utenza@istruzione.it.

Il DS e/o il DSGA devono preliminarmente compilare:

- 1. la propria scheda anagrafica personale (propedeutica a qualsiasi altra attività);
- 2. la scheda anagrafica della scuola.

#### **1.1. Scheda anagrafica personale**

Per entrare all'interno della propria area di lavoro personale il DS e/o il DSGA devono cliccare l'opzione "Accesso tramite SIDI". Una nota posta in primo piano descrive in quali casi occorre scegliere di effettuare una tipologia di accesso piuttosto che un'altra.

### **1.2. Scheda anagrafica scuola**

Dopo aver compilato la sezione precedente si dovrà procedere alla verifica della correttezza dei dati inseriti nella **scheda anagrafica della scuola** [Cfr. Manuale Operativo *Login Utente<sup>2</sup>* ].

Il Sistema presenta al DS e/o al DSGA l'elenco degli enti presso i quali è abilitato. Il tasto **Entra** posto a destra del nome dell'ente, consente di entrare nell'area di lavoro dedicata.

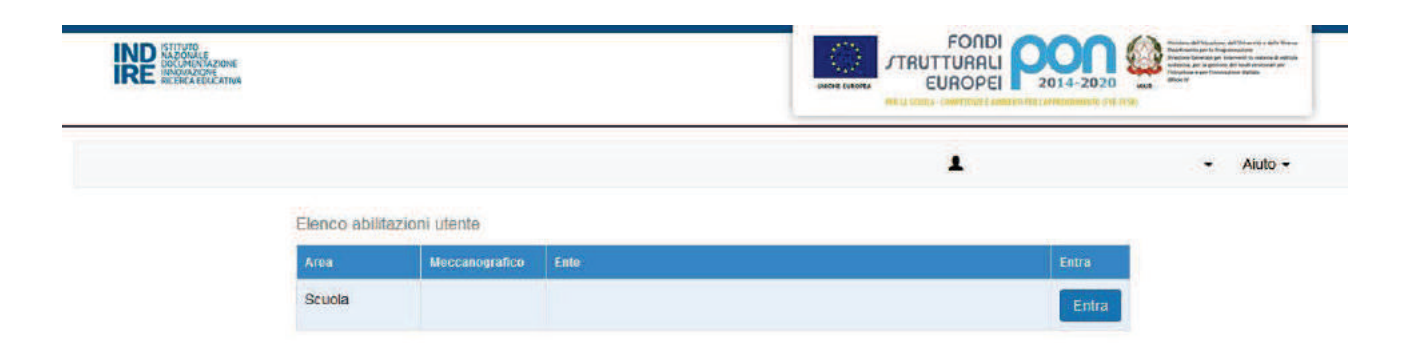

Si accede quindi ad una pagina che si configura come un vero e proprio cruscotto di lavoro, progettato per comprendere le varie funzioni necessarie a documentare e gestire i progetti. Tra le tante funzioni predisposte, il DS e/o il DSGA sono tenuti ad operare in prima istanza nella sezione "Anagrafica scuola": in questa pagina è necessario completare e convalidare i dati relativi alla scheda anagrafica della scuola.

<sup>.&</sup>lt;br>-2 http://pon20142020.indire.it/portale/wp-content/uploads/2016/07/MANUALE-OPERATIVO-Login-Utente.pdf.

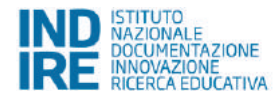

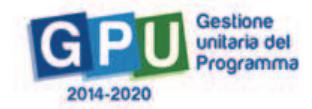

## **2. Le procedure di gara per servizi e forniture**

La documentazione delle procedure di gara attivate presso l'istituzione scolastica funziona allo stesso modo per gli Avvisi FSE e per gli Avvisi FESR, con qualche differenza che verrà evidenziata nel presente Manuale. Saranno qui illustrati i passaggi necessari per la compilazione delle schede di documentazione procedure, facendo riferimento a diversi tipi di fondo e procedura.

### **2.1. Accesso all'area di documentazione procedure**

#### **2.1.1. Accesso all'area per gli Avvisi FSE**

Per accedere all'area dedicata alla gestione dei progetti FSE cliccare su "Gestione dei Progetti" - "Progetti FSE".

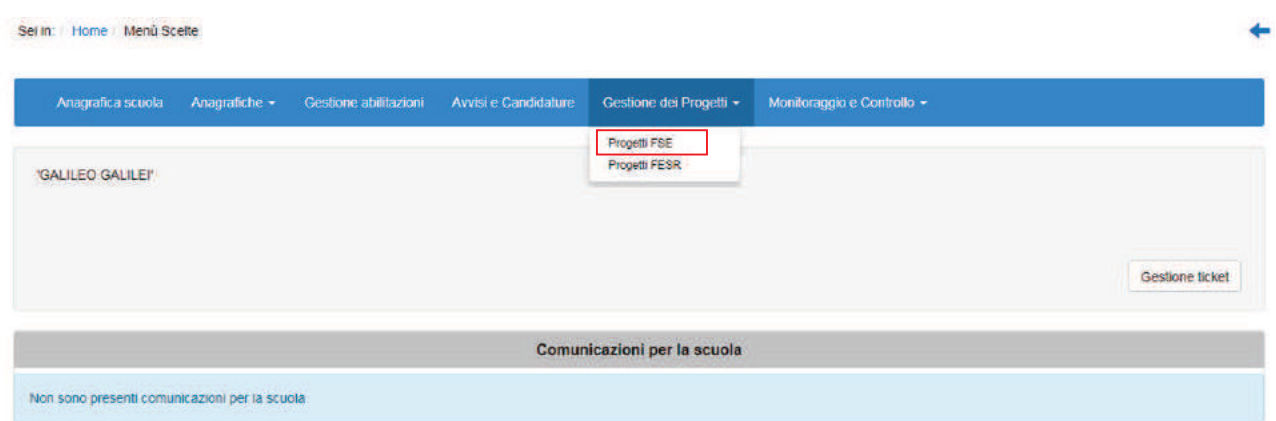

In questa pagina è necessario cliccare sull'icona del foglio sotto la colonna "Progetti" in corrispondenza dell'Avviso per cui si documenteranno le procedure.

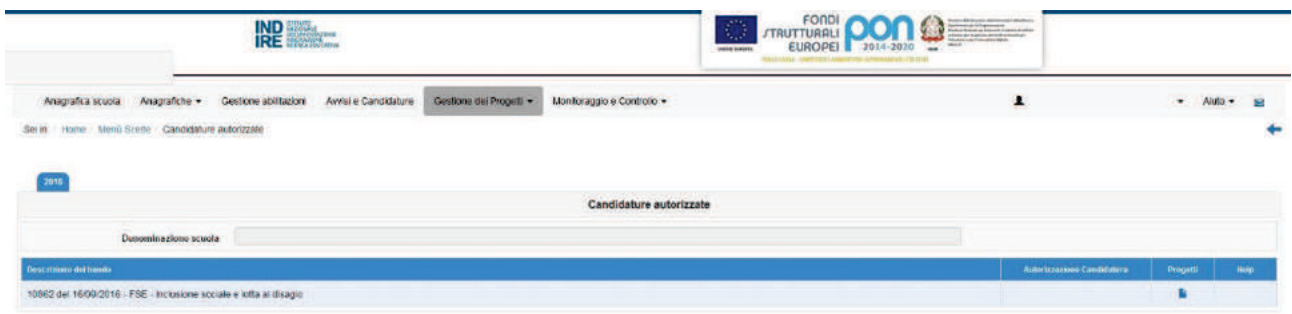

Il Sistema aprirà quindi l'area della "Gestione Progetti FSE".

Il menù presente nella parte sinistra della pagina raccoglie diverse funzioni, tra cui la documentazione delle "**Procedure di gara per servizi e forniture**".

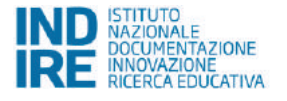

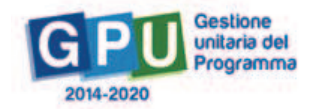

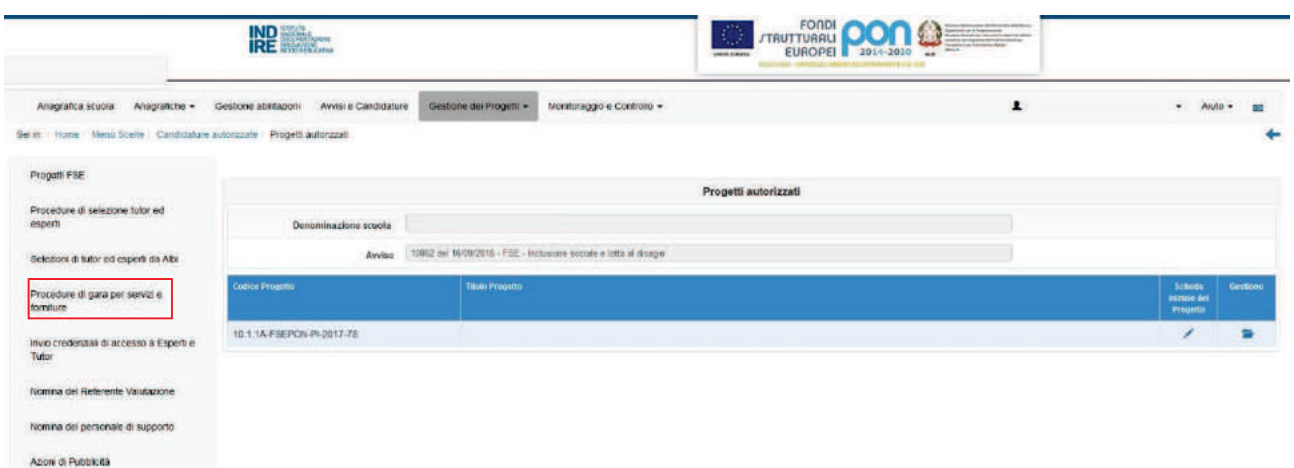

Cliccando sulla voce di menù si aprirà l'area relativa, inizialmente vuota; per iniziare, cliccare su "Nuova procedura":

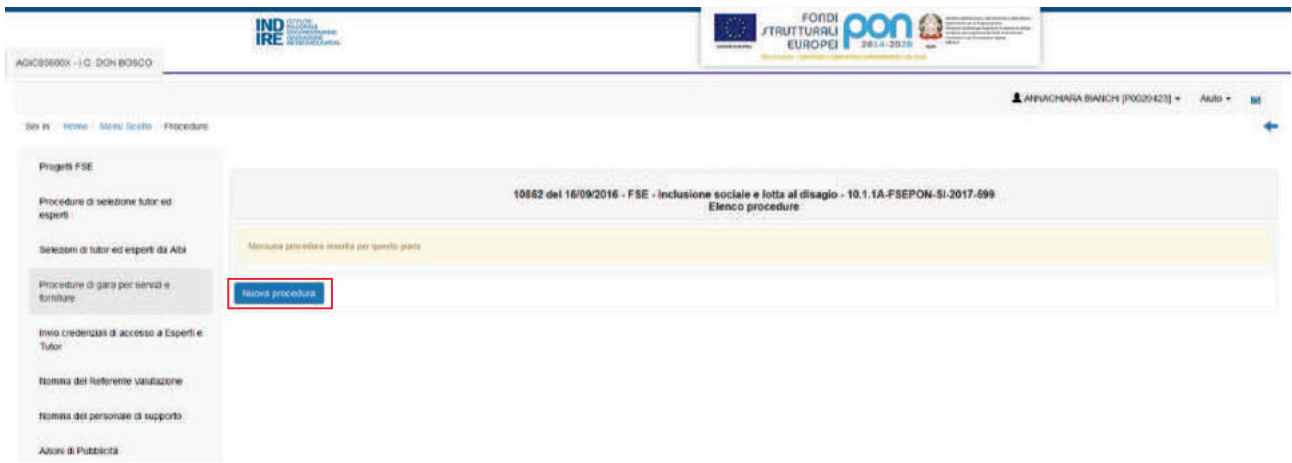

#### **2.1.2.Accesso all'area per gli Avvisi FESR**

Per quanto riguarda i progetti FESR, l'accesso alla Gestione deve essere effettuato da "Gestione dei Progetti" – "Progetti FESR".

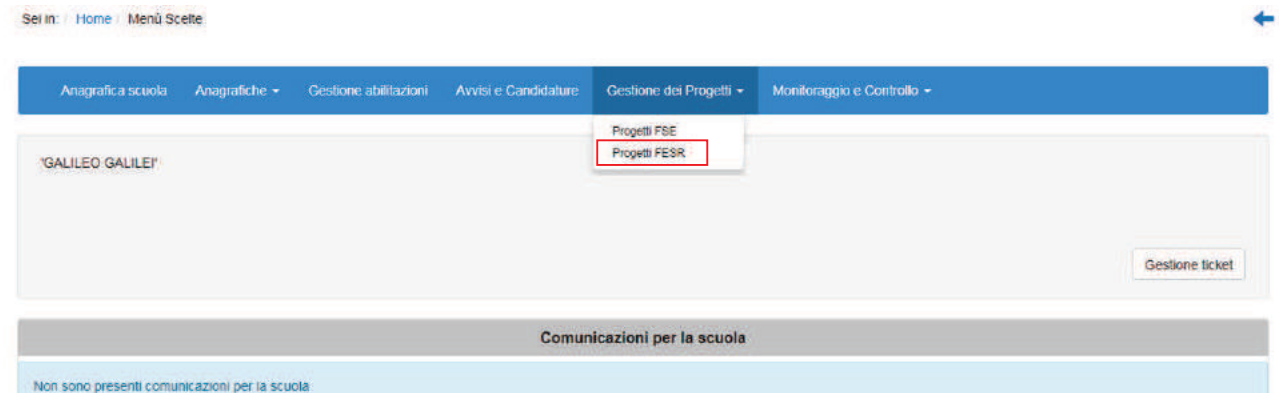

In questa pagina è necessario cliccare sull'icona del foglio sotto la colonna "Apri", in corrispondenza dell'Avviso per cui si documenteranno le procedure.

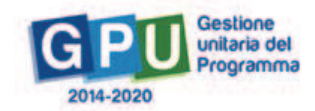

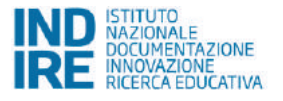

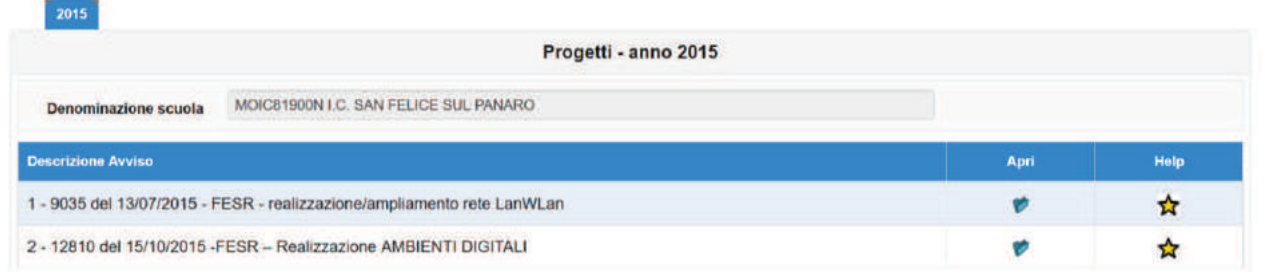

Nella pagina successiva cliccare sulla sezione "Procedure di acquisizione beni/servizi":

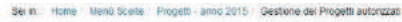

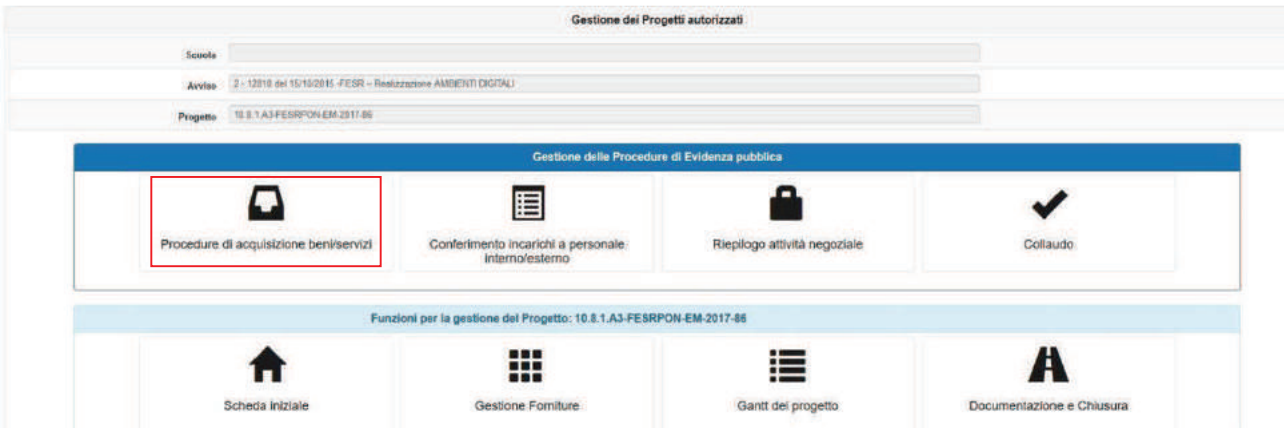

Nella pagina successiva cliccare su "Nuova procedura":

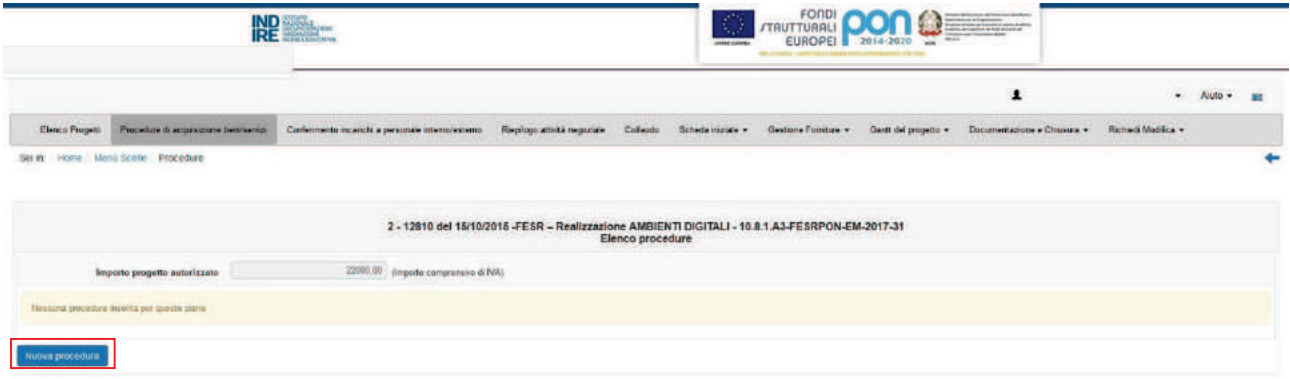

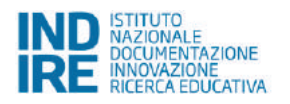

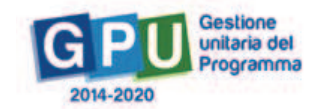

#### **2.2. Scheda preliminare**

Cliccando sul tasto "Nuova procedura" si accede alla Scheda preliminare, nella quale, in base alle scelte effettuate nei menù a tendina, viene individuato il tipo di procedura di gara, e viene richiesto di inserire l'oggetto della procedura.

Si precisa che, con la domanda "Il servizio/fornitura rientra nelle Convenzioni Consip" si richiede se il servizio/fornitura per il quale si realizza la procedura è compreso nelle Convenzioni Consip, mentre con la domanda successiva (che appare se risposto sì alla precedente) occorre specificare se per il servizio/fornitura è stata utilizzata la Convenzione Consip.

Cliccando sul tasto "Avanti" si inizia l'inserimento vero e proprio della procedura selezionata, e si procede quindi nella compilazione.

Di seguito un esempio di compilazione.

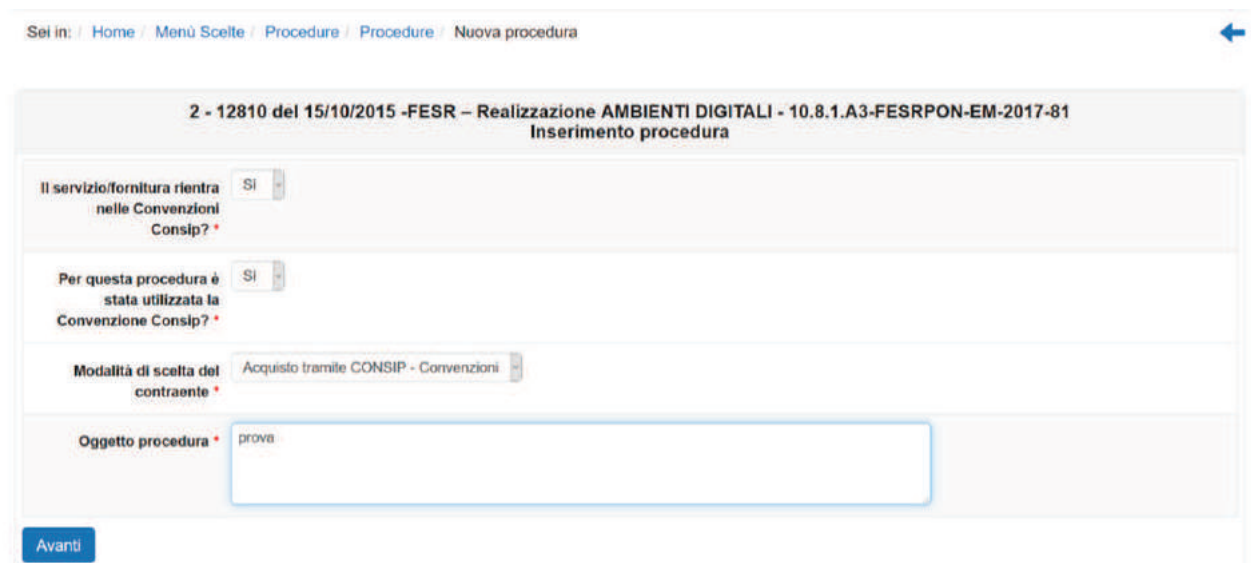

I tipi di procedura attualmente documentabili a Sistema sono:

- · Acquisto tramite Convenzione Consip;
- · Affidamento diretto ODA su MEPA;
- · Affidamento diretto trattativa diretta su MEPA;
- · Affidamento diretto fuori MEPA;
- · Procedura negoziata tramite RDO su MEPA;
- · Procedura negoziata fuori MEPA.

### **2.3. Definizione procedura**

La prima scheda di documentazione della procedura è quella di Definizione procedura.

In questa scheda alcuni campi sono presenti per tutti i tipi di procedura, altri sono specifici. In particolare, solo per gli Avvisi FESR, sarà richiesto di compilare i singoli campi relativi alle singole voci di costo che compongono l'importo totale.

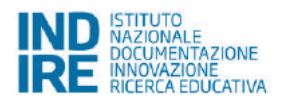

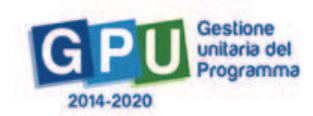

Come nelle altre schede, appariranno anche qui i dati inseriti precedentemente, in sola lettura.

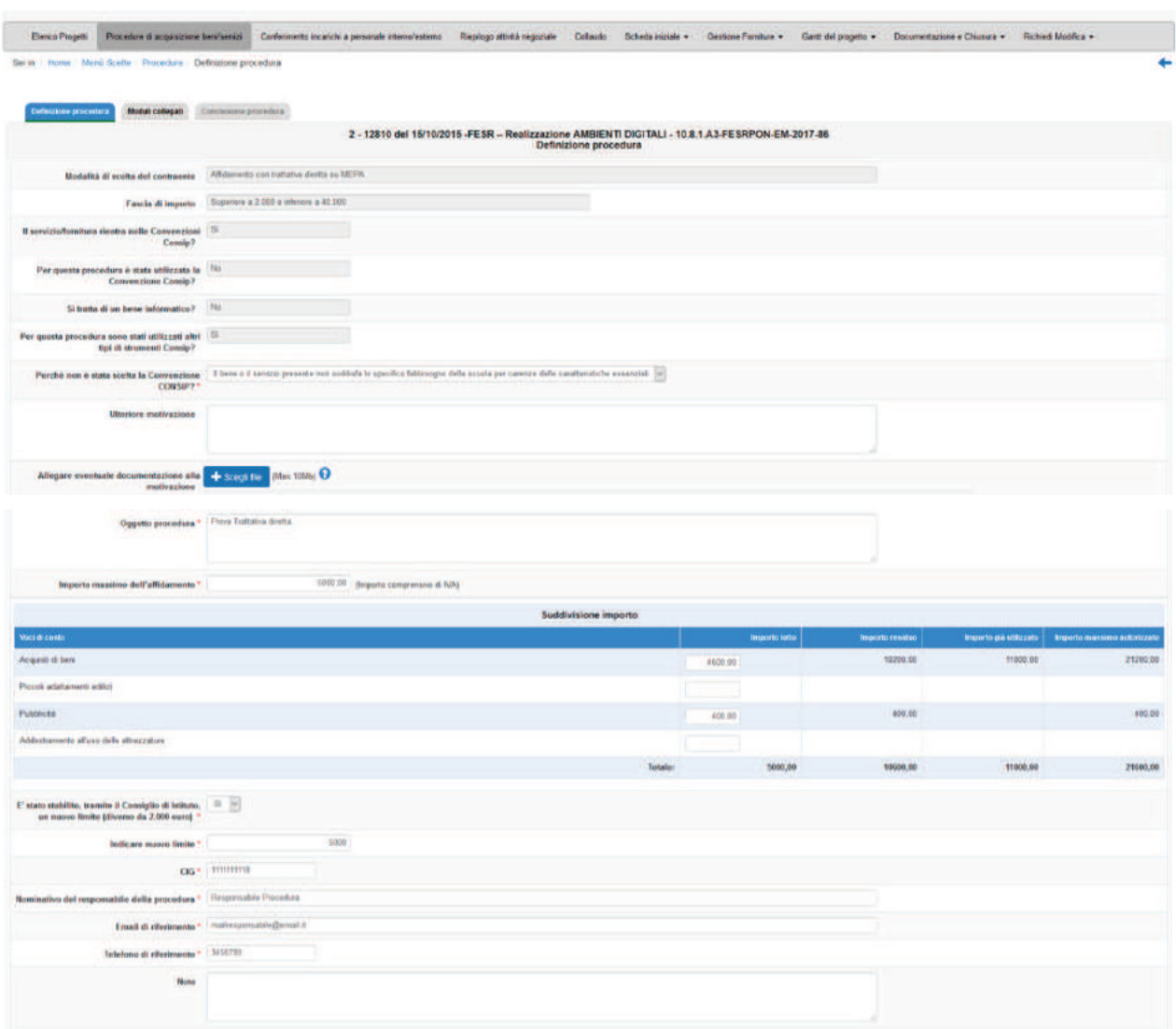

Si fa presente che, se nella Scheda preliminare è stato risposto "Si" alla domanda "Il servizio/fornitura rientra nelle Convenzioni Consip?" e "No" alla domanda "Per questa procedura è stata utilizzata la Convenzione Consip?", in questa pagina il Sistema chiederà di indicare, in un menù a tendina, la motivazione; è possibile eventualmente spiegare ulteriormente attraverso un campo di testo o allegando un file le ragioni della scelta.

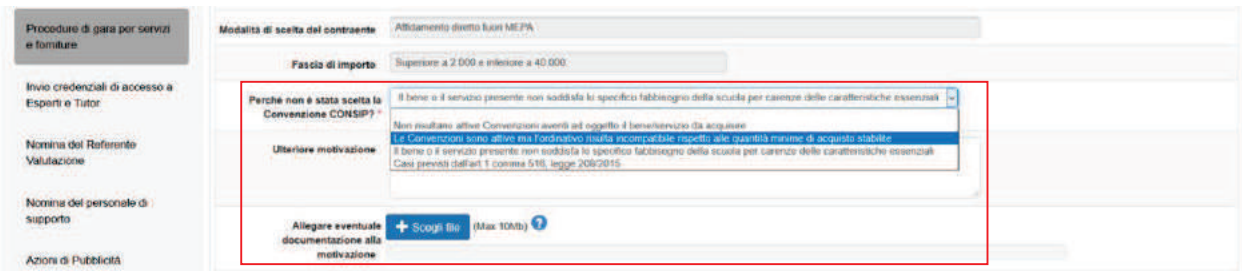

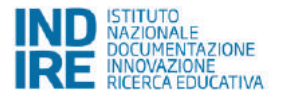

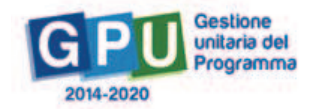

Inoltre (per le procedure di importo compreso tra 2.000 e 40.000 euro), se viene risposto si alla domanda "E' stato stabilito, tramite il Consiglio di Istituto, un nuovo limite (diverso da 2.000 euro)?" il Sistema visualizza in automatico il campo "Indicare nuovo limite", da compilare.

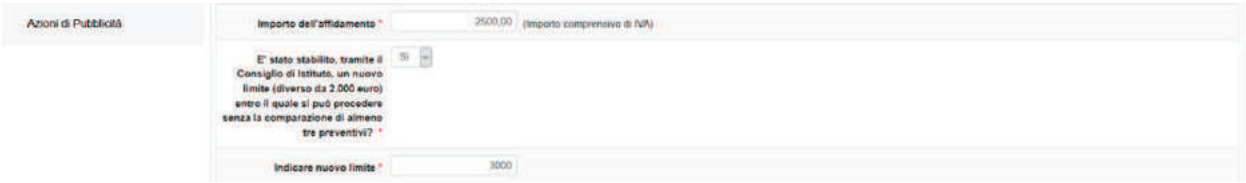

Solo per la procedura negoziata RDO su MEPA e la procedura negoziata fuori MEPA:

- è presente il campo da compilare "Data termine ricezione offerte"; se questo termine è stato prorogato, in questa scheda è necessario inserire il primo termine; successivamente verrà richiesto di indicare l'eventuale proroga.
- se viene selezionato dal menù "Criterio di aggiudicazione" quello dell'offerta economicamente più vantaggiosa, il Sistema visualizzerà, nella sezione "Conclusione procedura", la sotto-sezione dedicata alla documentazione della Commissione aggiudicatrice, prevista dalla normativa.
- viene richiesto di rispondere alla seguente domanda: "Si intende avvalersi del quinto d'obbligo ai sensi dell'art 106, comma 12 del D.lgs. 50/2016?"; in caso di flag inserito (risposta positiva), in una fase successiva all'aggiudicazione, sarà possibile inserire i dati relativi all'eventuale utilizzo del quinto d'obbligo.

Fino a quando la scheda di Definizione della procedura non è stata correttamente compilata, non è possibile procedere alla compilazione delle schede successive.

Nella compilazione della Definizione della procedura il Sistema controlla che tutti i campi obbligatori siano stati compilati correttamente; in caso contrario esso avverte con alert in rosso in primo piano.

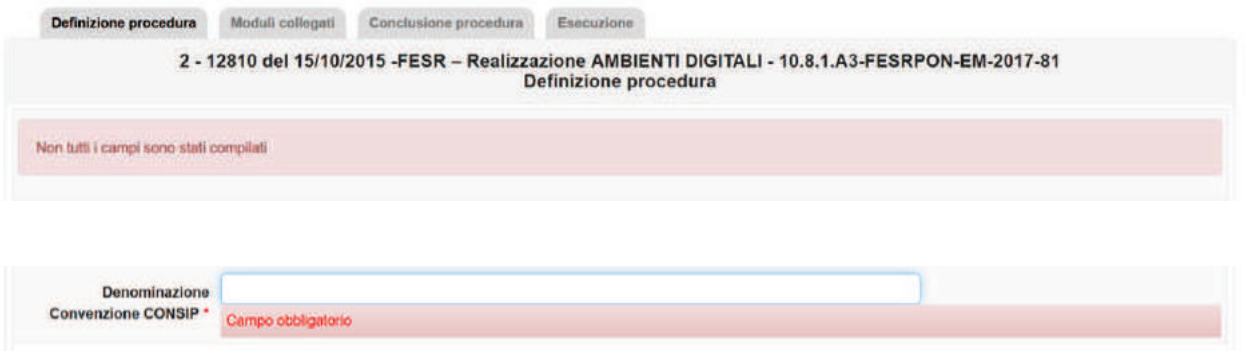

Per procedere all'inserimento dei documenti occorre prima aver salvato correttamente tutti i dati della scheda, e successivamente cliccare sul tasto "Inserimento documenti" che appare in fondo alla pagina.

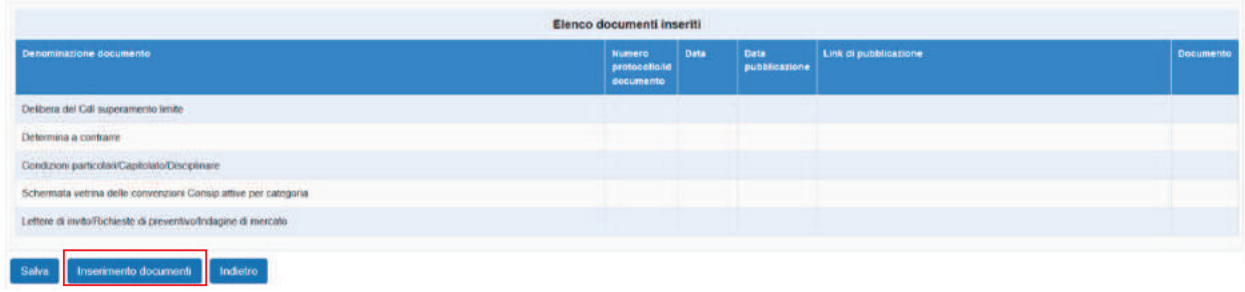

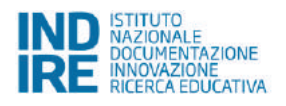

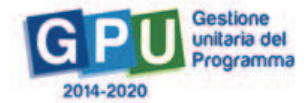

Per inserire il singolo documento è necessario cliccare sull'icona della matita ("Entra") e compilare i campi relativi alle informazioni richieste per quel documento (si fa presente che queste non sono le stesse per ogni documento).

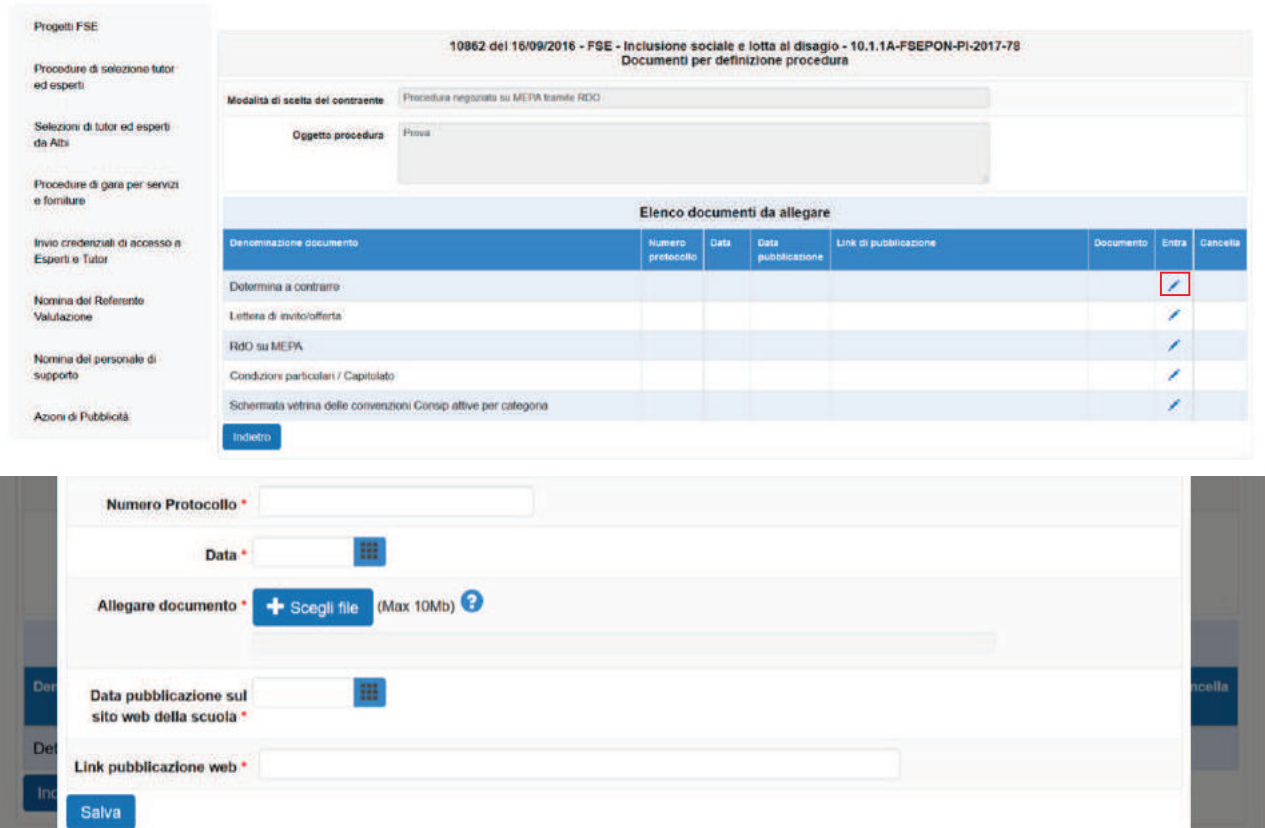

Quando tutti i dati richiesti sono stati inseriti è necessario salvare per procedere. E' possibile modificare i dati relativi ai documenti e cancellare/sostituire il file allegato, cliccando nuovamente sul tasto "Inserimento documenti" e poi sulle icone relative.

Non è possibile procedere finché non sono stati inseriti tutti i documenti obbligatori.

La documentazione richiesta in questa fase per tipo di procedura:

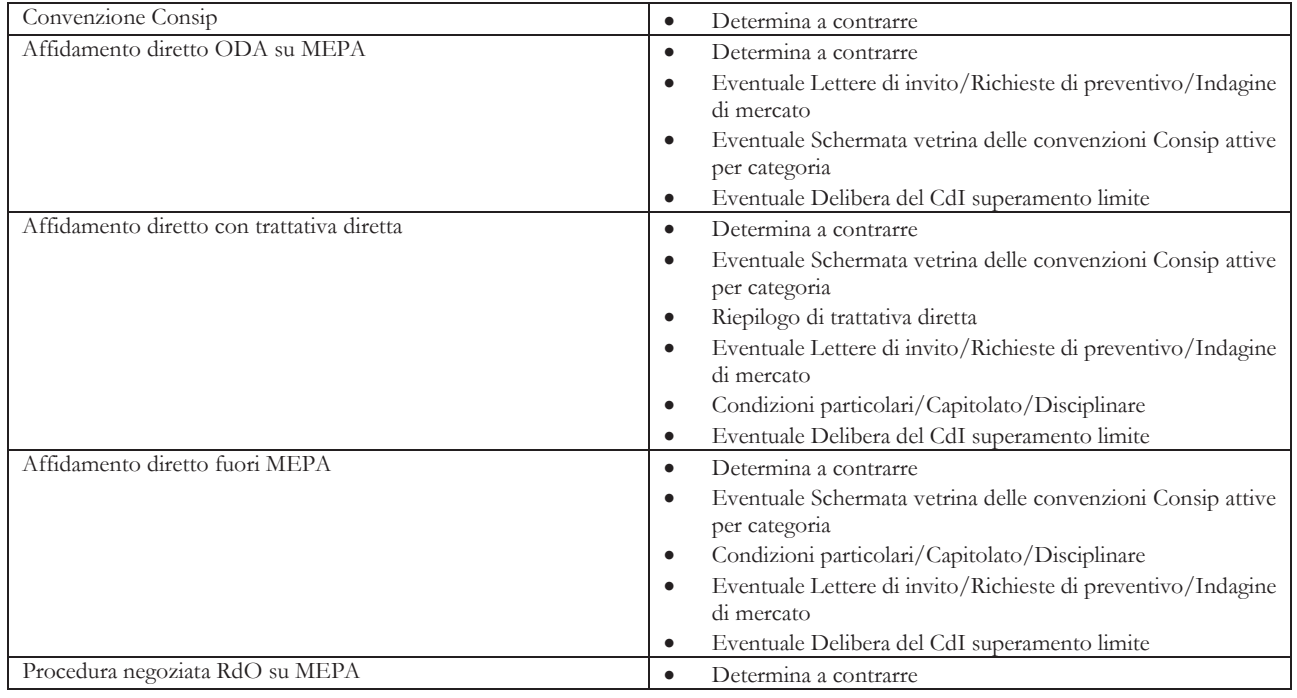

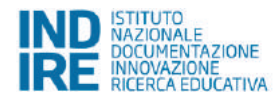

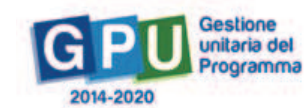

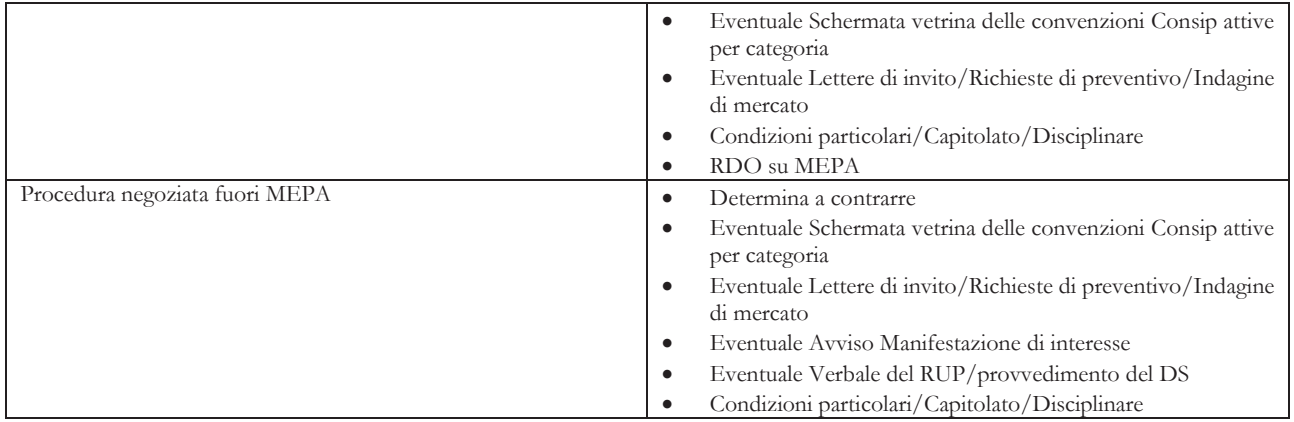

Inseriti tutti i documenti è possibile tornare indietro (attraverso l'apposito tasto) e procedere con la sezione successiva.

## **2.4. Operatori economici**

La sezione "Operatori economici" è presente solo per la procedura negoziata RDO su MEPA e per la procedura negoziata fuori MEPA.

In questa sezione devono essere inseriti tutti gli operatori economici coinvolti nella procedura.

A seconda degli inserimenti precedenti (importo procedura, tipo procedura) saranno presenti dei vincoli circa l'obbligatorietà di inserire un minimo di operatori economici.

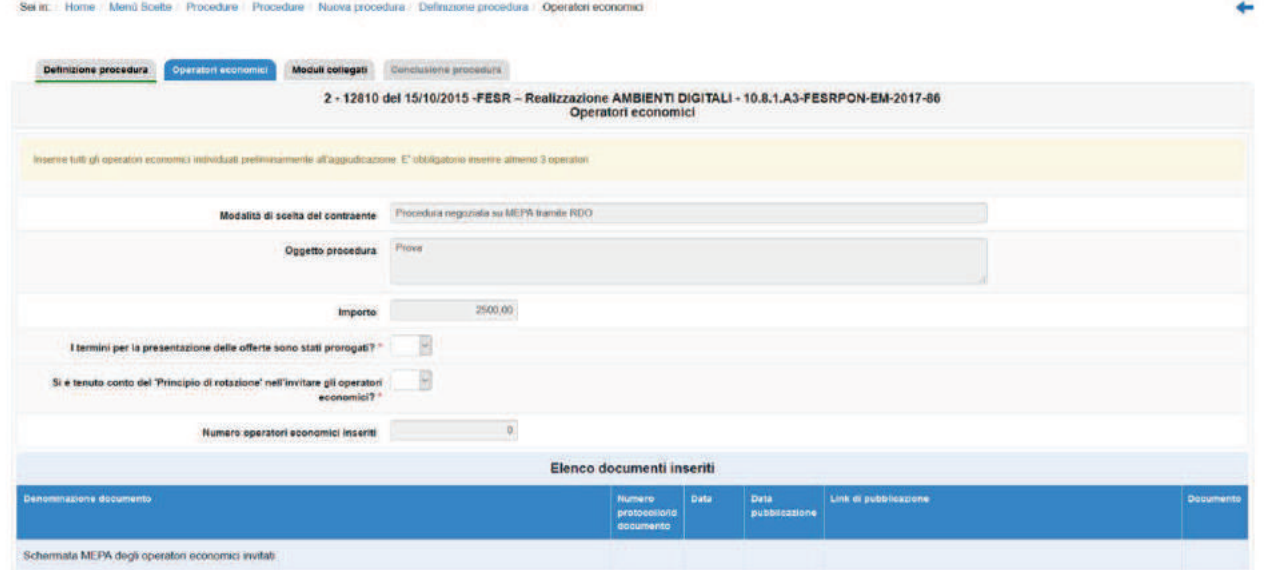

Se si risponde "Si" alla domanda sulla proroga dei termini per la presentazione delle offerte, verrà richiesto di inserire il nuovo termine per la presentazione delle offerte e di allegare obbligatoriamente il documento relativo. Inoltre, se risposto "No" alla domanda "Si è tenuto conto del 'Principio di rotazione' nell'invitare gli operatori

economici?" è necessario inserire, nella sezione di inserimento documenti, il "Provvedimento DS mancata applicazione principio di rotazione".

Per inserire un operatore cliccare su "Aggiungi operatore economico".

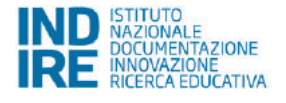

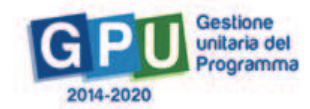

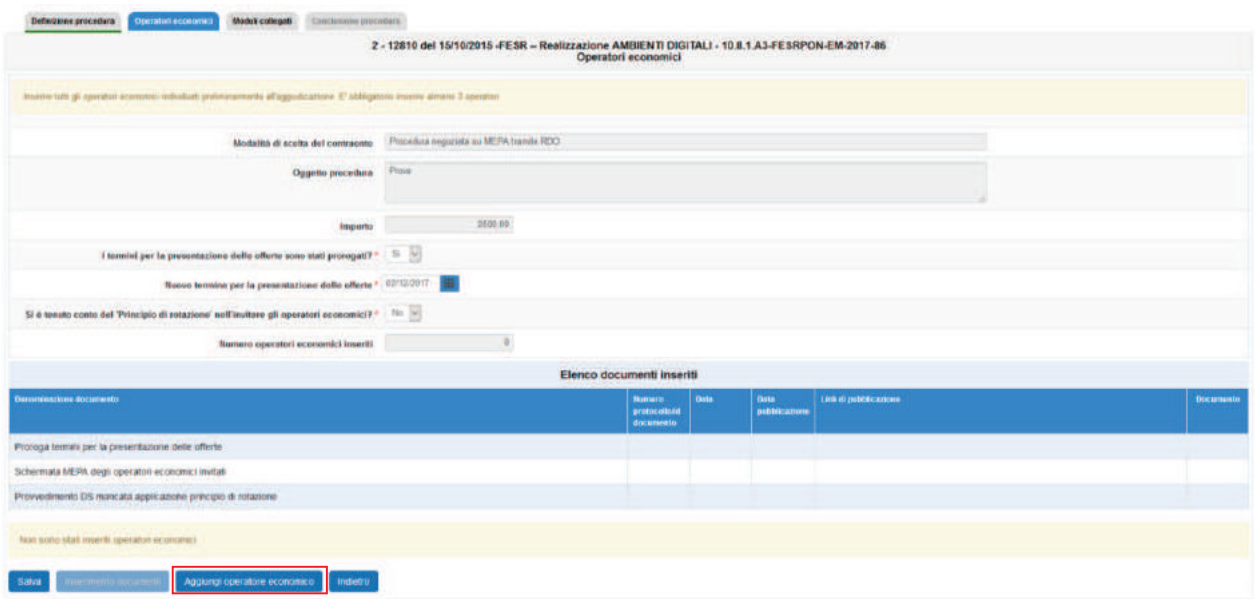

Comparirà una finestra in cui vengono riepilogati tutti i soggetti esterni entrati, a vario titolo, in contatto con la scuola. Se il soggetto non è presente è necessario cliccare su "Inserisci operatore economico" e compilare la scheda seguente con le informazioni richieste.

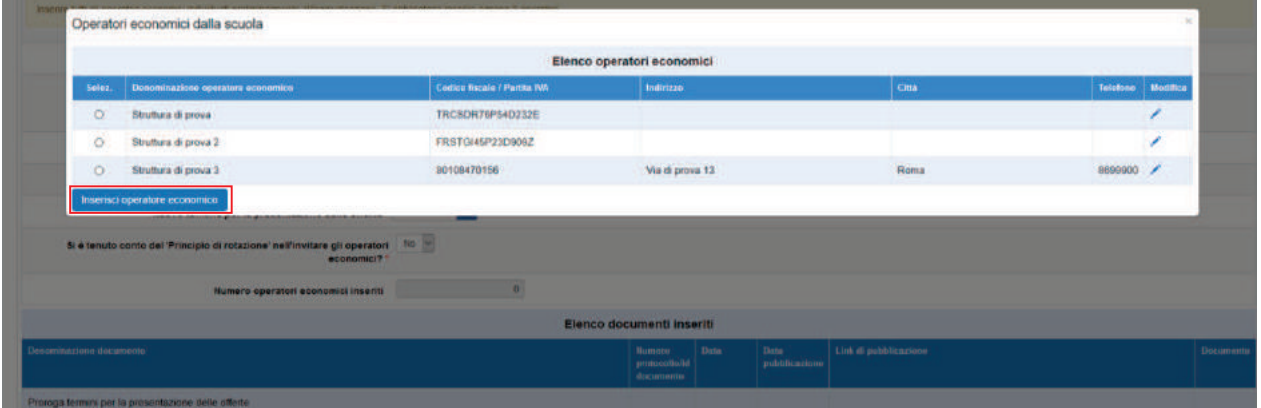

Cliccando su "Avanti" comparirà la scheda del soggetto esterno da compilare. Una volta terminato il soggetto sarà selezionabile nell'elenco.

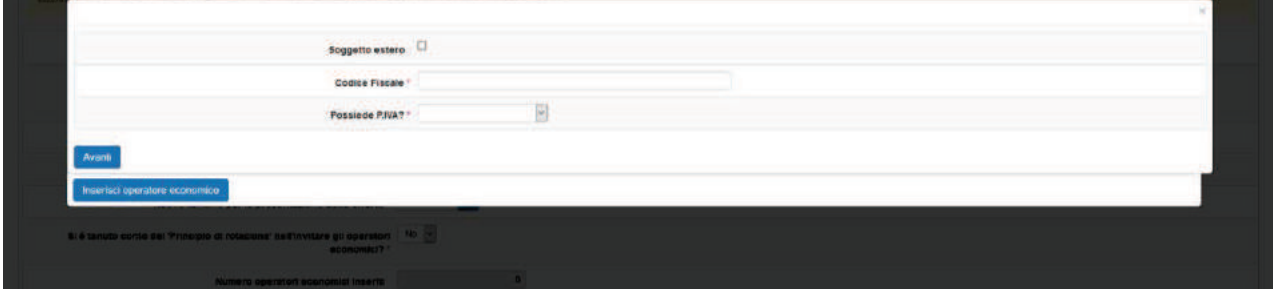

Per inserirlo è necessario compilare i campi della finestra successiva, che cambiano a seconda che si sia scelta una procedura negoziata MEPA:

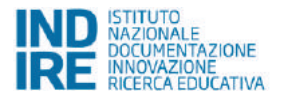

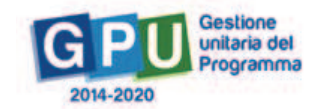

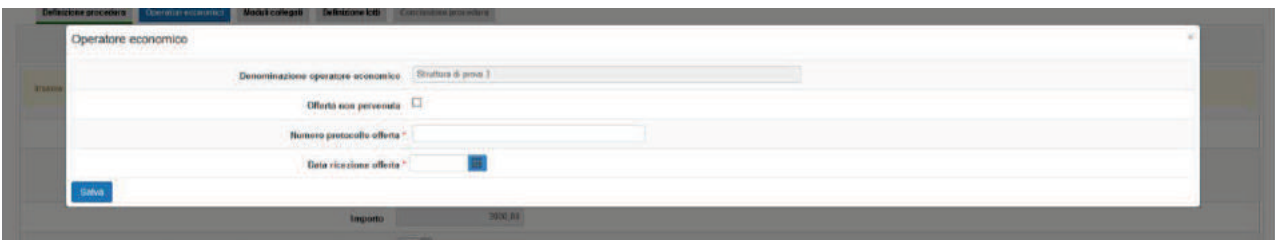

O fuori MEPA:

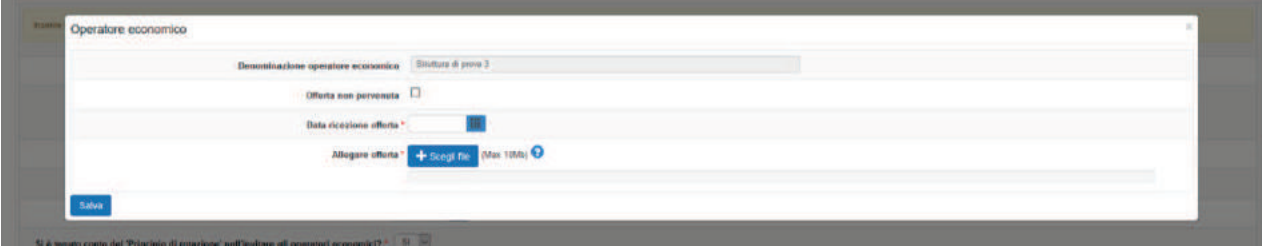

La documentazione richiesta in questa fase per tipo di procedura:

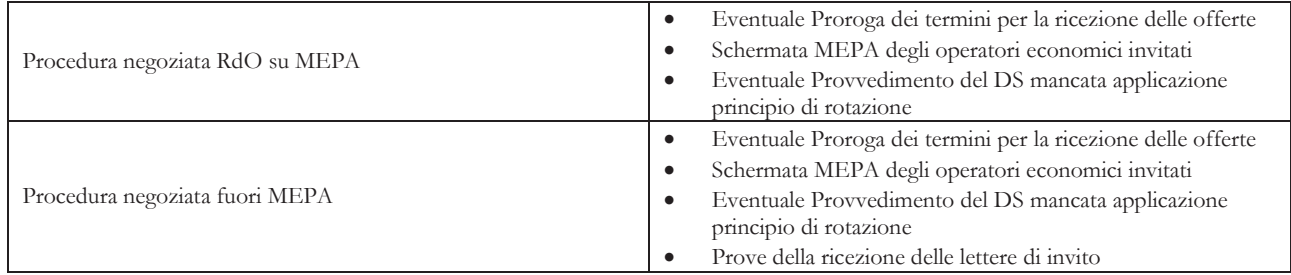

Inoltre, per ogni operatore economico inserito viene richiesto:

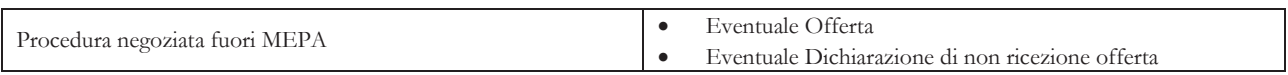

### **2.5. Moduli collegati**

Nella sezione Moduli collegati, che viene sbloccata dal completamento della sezione precedente, si visualizza l'elenco di tutti i Moduli inseriti nella fase di Candidatura all'Avviso.

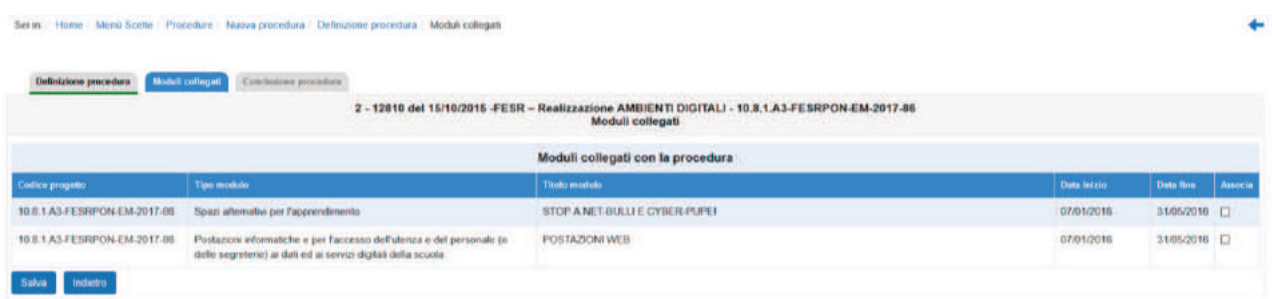

Anche in questo caso dopo aver spuntato i Moduli oggetto della procedura di gara occorre cliccare su "Salva" per procedere.

Si ricorda che, per il FESR, le forniture presenti all'interno di questi Moduli sono gestite all'interno dell'area "Gestione forniture".

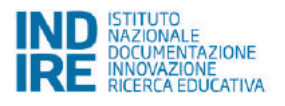

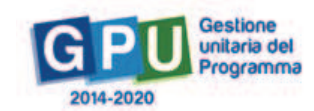

### **2.6. Definizione lotti**

Questa fase è presente esclusivamente per le procedure negoziate, e compare solo se è stata spuntata la voce "La procedura è composta da più lotti" nella pagina di Definizione procedura<sup>3</sup> .

Cliccando su "Inserisci lotto" si entra nella sezione relativa.

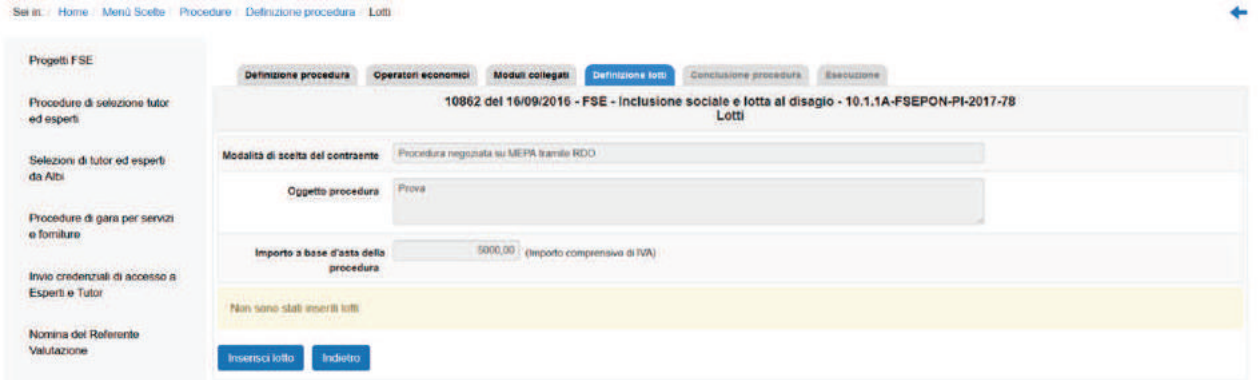

Per gli Avvisi FSE, per ogni lotto previsto, è necessario indicare il tipo, l'oggetto, l'importo ed il CIG.

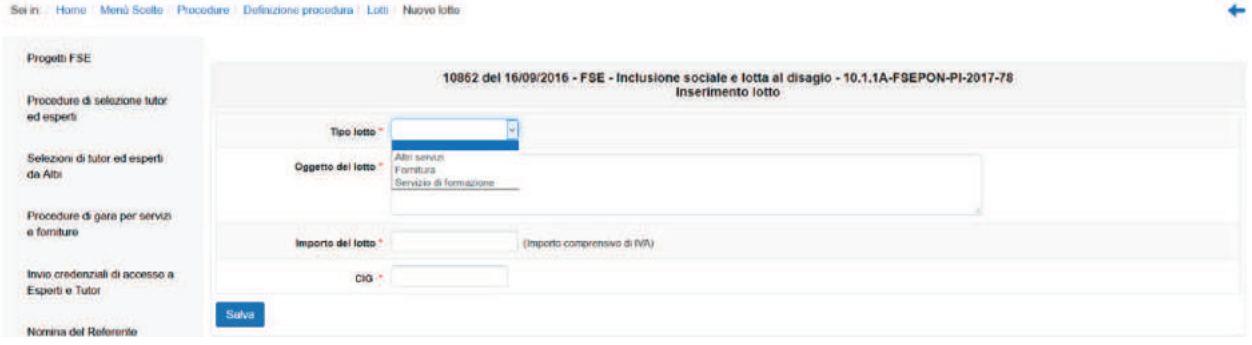

Per gli Avvisi FESR, per ogni lotto previsto, è necessario indicare oggetto, CIG e importo del lotti; quest'ultimo dovrà essere corrispondente alla somma delle singole voci di costo sottostanti.

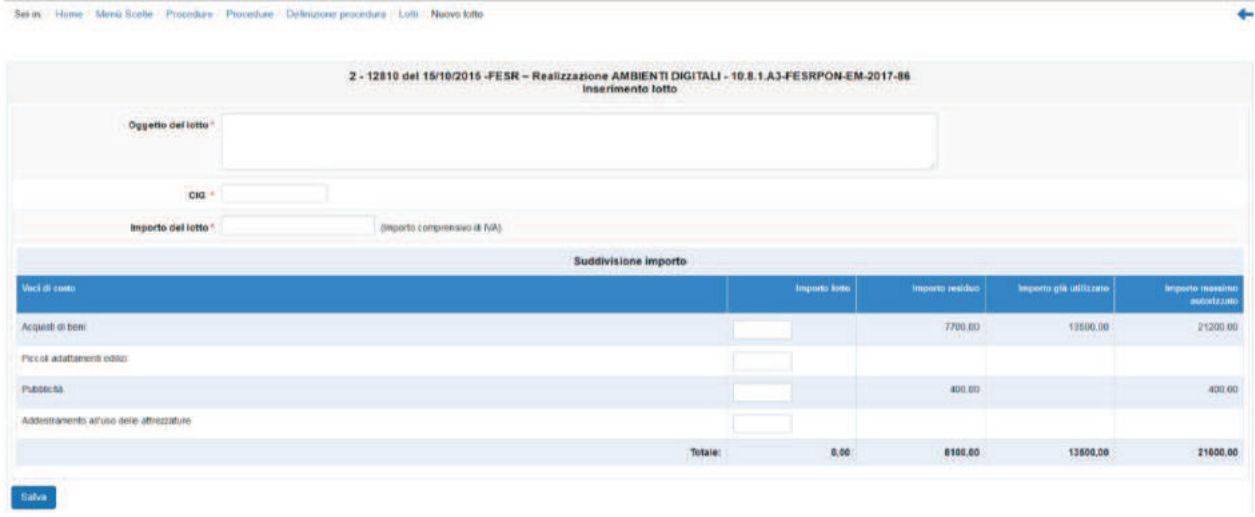

<sup>3</sup> Per ulteriori informazioni in merito al funzionamento per gli Avvisi FESR si rimanda alla consultazione del manuale operativo e successive integrazioni riferiti all'Avviso Ambienti digitali n. 12810 del 2015 reperibile sul sito GPU all'interno della sezione di supporto – progetti FESR: http://pon20142020.indire.it/portale/?post\_type=fesr

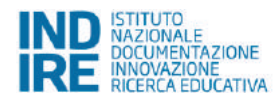

.<br>-

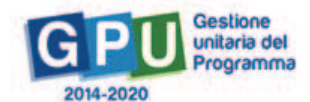

E' necessario anche che il totale degli importi dei lotti corrisponda all'importo complessivo della procedura.

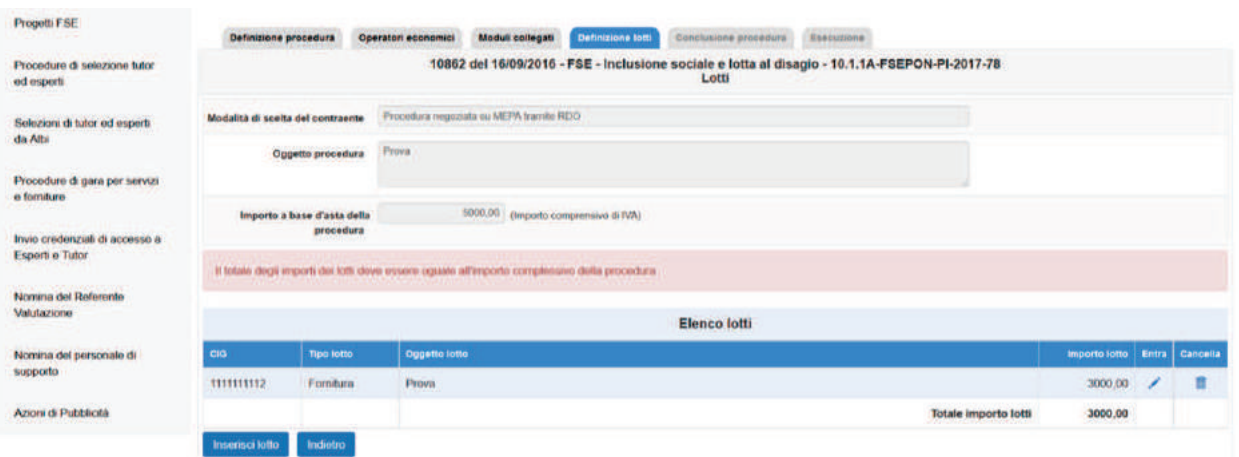

Una volta completata questa sezione si potrà accedere alla successiva.

#### **2.7. Figure richieste**

Sai in - - Home - - Menú Scolla - - Percedian - - Definizione recondum - - Fauna refusefa

Questa sezione è attiva solo per gli Avvisi FSE, in cui l'oggetto della procedura (o dei singoli lotti) riguardi i servizi di formazione.

Se sono presenti lotti nella procedura il Sistema riporta in automatico il/i lotto/i per cui è stato indicato il tipo "servizi di formazione". Cliccando sull'icona sotto la colonna "Figure" in corrispondenza del lotto è possibile inserire le informazioni sulle figure richieste, dalla pagina seguente.

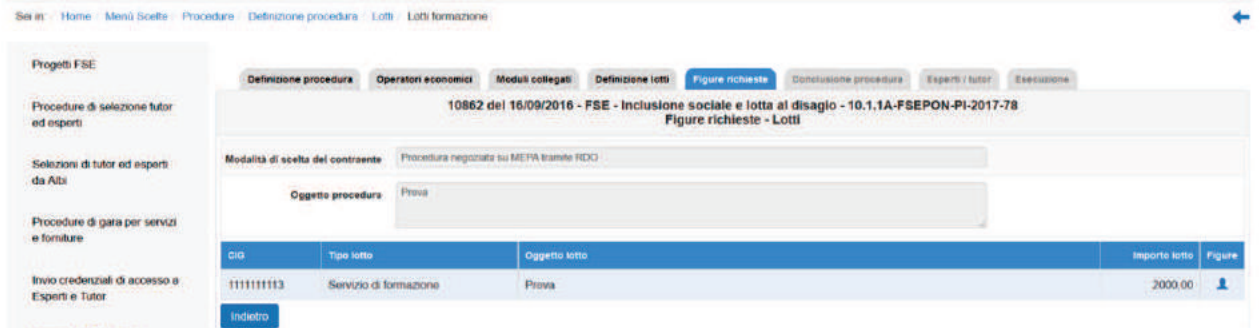

Se non sono presenti lotti sarà sufficiente cliccare su "Nuova figura", inserire le informazioni richieste e salvare.

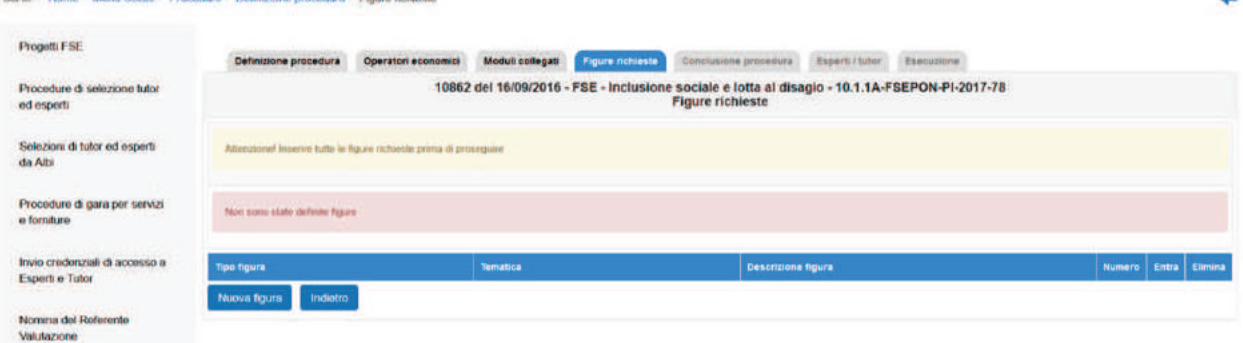

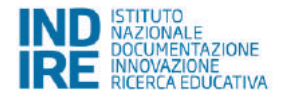

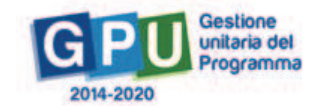

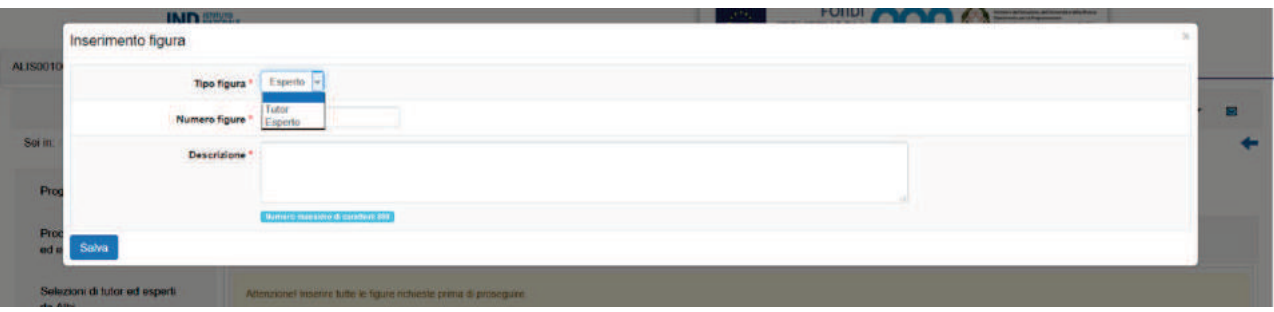

#### **2.8. Conclusione procedura**

tinne mennetura - Pa

Satis: Home : Mora Scoto / Procedure : De

#### **2.8.1.Ordine/Affidamento/Aggiudicazione**

Nella sezione "Conclusione della procedura" si visualizza l'icona di accesso alla compilazione della sotto-sezione di Ordine/Affidamento/Aggiudicazione (il termine cambia a seconda del tipo di procedura scelta):

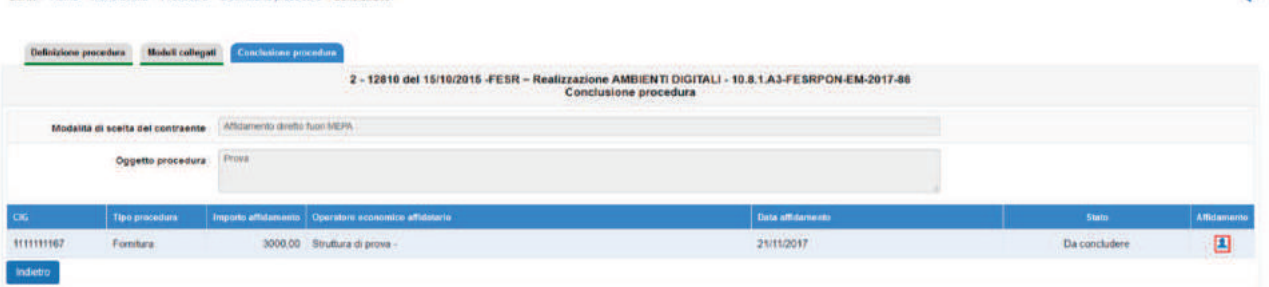

In altri tipi di procedura sono presenti altre sezioni da compilare preliminarmente all'affidamento/aggiudicazione; per esempio, per le procedure negoziate in cui è stato indicato come criterio di selezione quello dell'offerta economicamente più vantaggiosa, dovrà essere compilata la sezione della "Commissione" (v. par. 2.8.2). Saint Home M

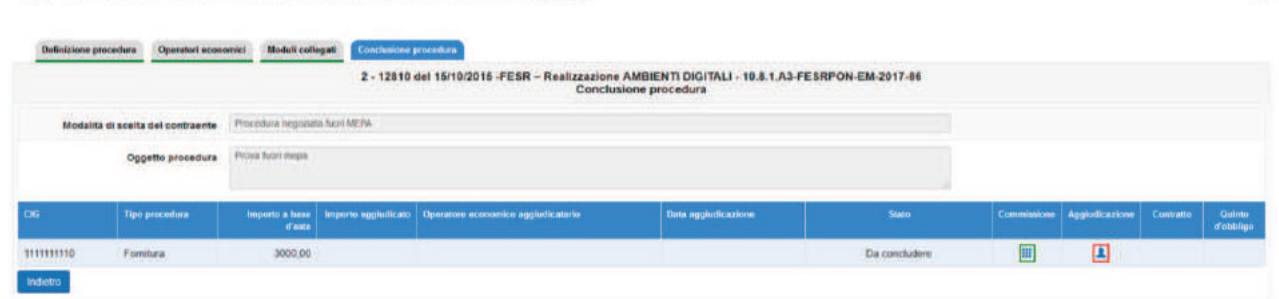

Cliccando sull'icona si accede alla relativa scheda.

In caso di Acquisto tramite Convenzioni Consip, se è stata flaggata l'opzione della "mancata accettazione ordine", l'iter procedurale termina; in caso contrario si prosegue nella compilazione della scheda, scegliendo l'operatore economico (tramite il testo "Cerca Operatore economico").

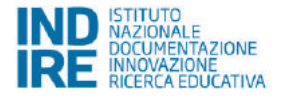

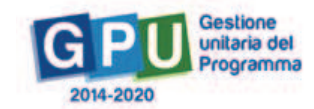

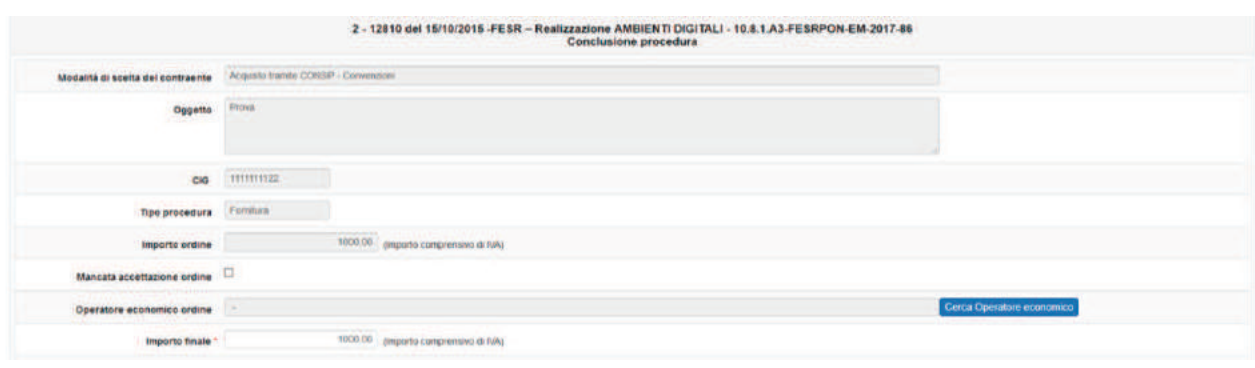

Quello che appare è l'elenco degli operatori economici già entrati in contatto con la scuola. E' possibile scegliere quello individuato oppure, se non presente, è possibile inserirne uno nuovo, cliccando su "Inserisci Operatore economico" (il tasto si trova in fondo all'elenco).

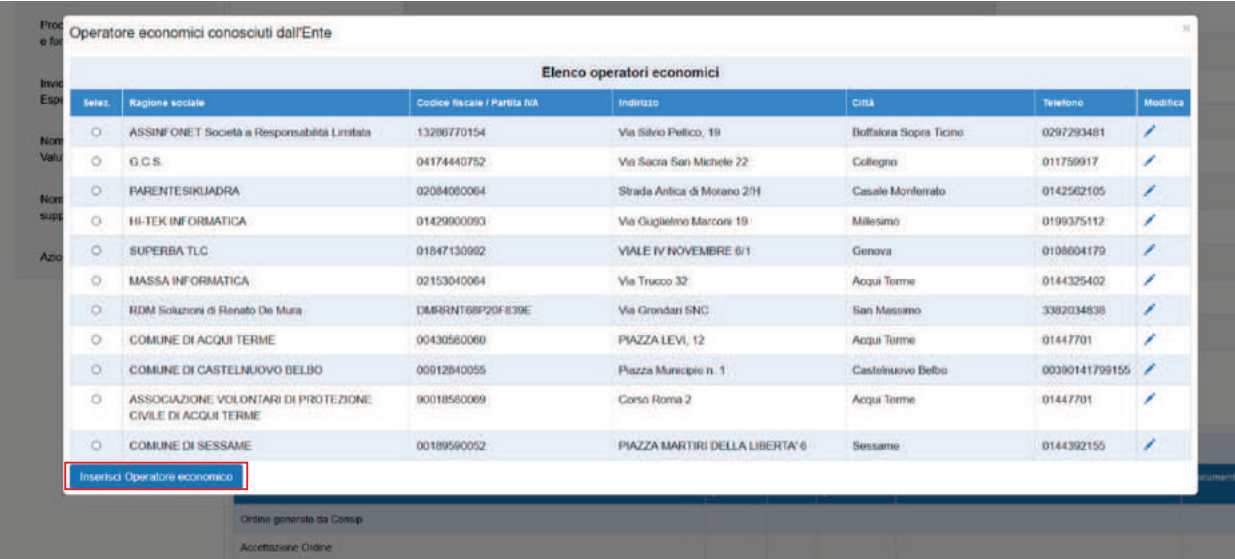

Per quanto riguarda gli Avvisi FESR è necessario poi inserire l'importo finale suddividendolo anche nelle singole voci di costo.

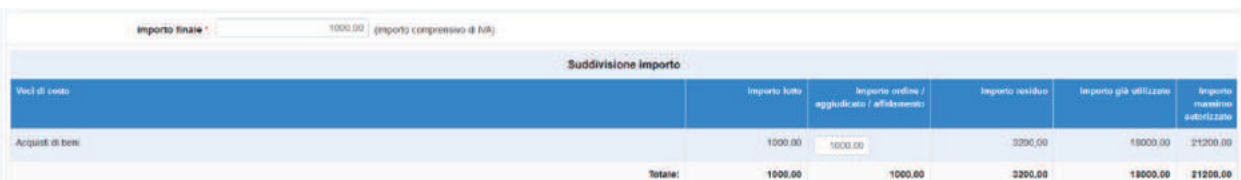

Quando tutta la scheda relativa all'operatore è compilata, è necessario cliccare sul tasto "Salva" per procedere ad allegare i documenti richiesti.

Cliccare quindi sul tasto "Inserimento documenti" che appare in fondo alla pagina.

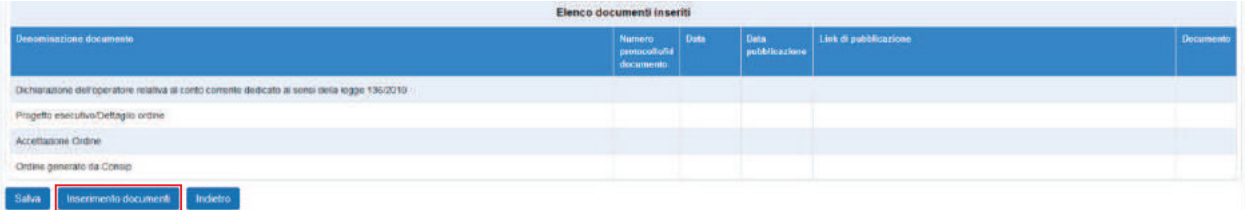

Per ogni documento richiesto dal Sistema è possibile cliccare su "Entra" ed inserire le informazioni richieste, come per le altre fasi della procedura.

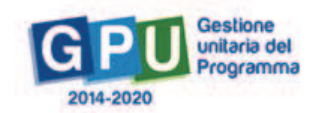

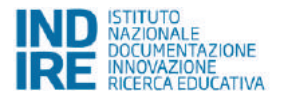

Entrando nella sezione "Aggiudicazione" per le procedure negoziate, sarà necessario invece scegliere il nominativo dell'operatore economico, selezionando tra quelli inseriti precedentemente nella scheda "Operatori economici".

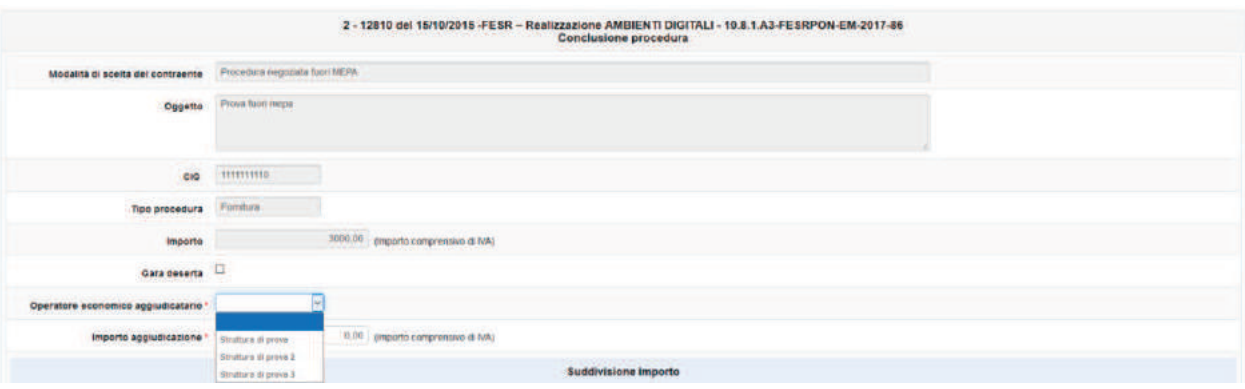

Se la procedura è andata deserta occorre cliccare sull'omonima funzione di spunta; in questo modo si pone fine all'inserimento dei dati e l'importo utilizzato torna ad essere disponibile.

Si fa presente che le fasi di "Contratto" e "Quinto d'obbligo" sono presenti solo per le procedure negoziate, per le altri tipi di procedura le informazioni sul contratto sono richieste nella scheda "Ordine/Affidamento".

Una volta completata la scheda appare in fondo alla pagina il tasto "Rimuovi l'ordine/aggiudicazione/affidamento", che, se cliccato, consente nuovamente di tornare ad apporre le modifiche desiderate.

La documentazione richiesta in questa fase per tipo di procedura:

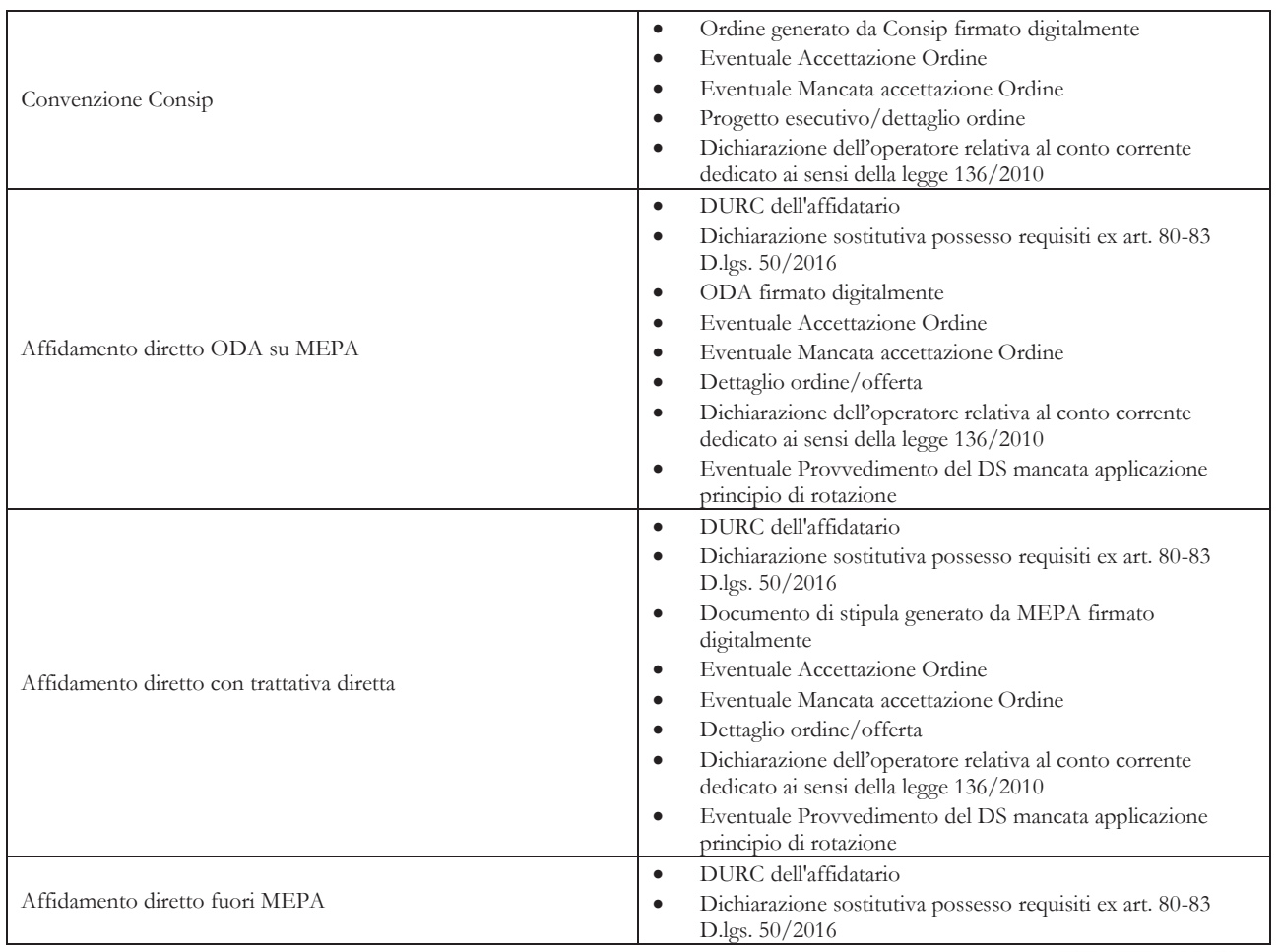

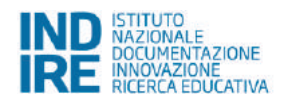

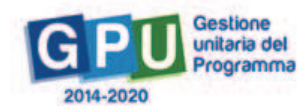

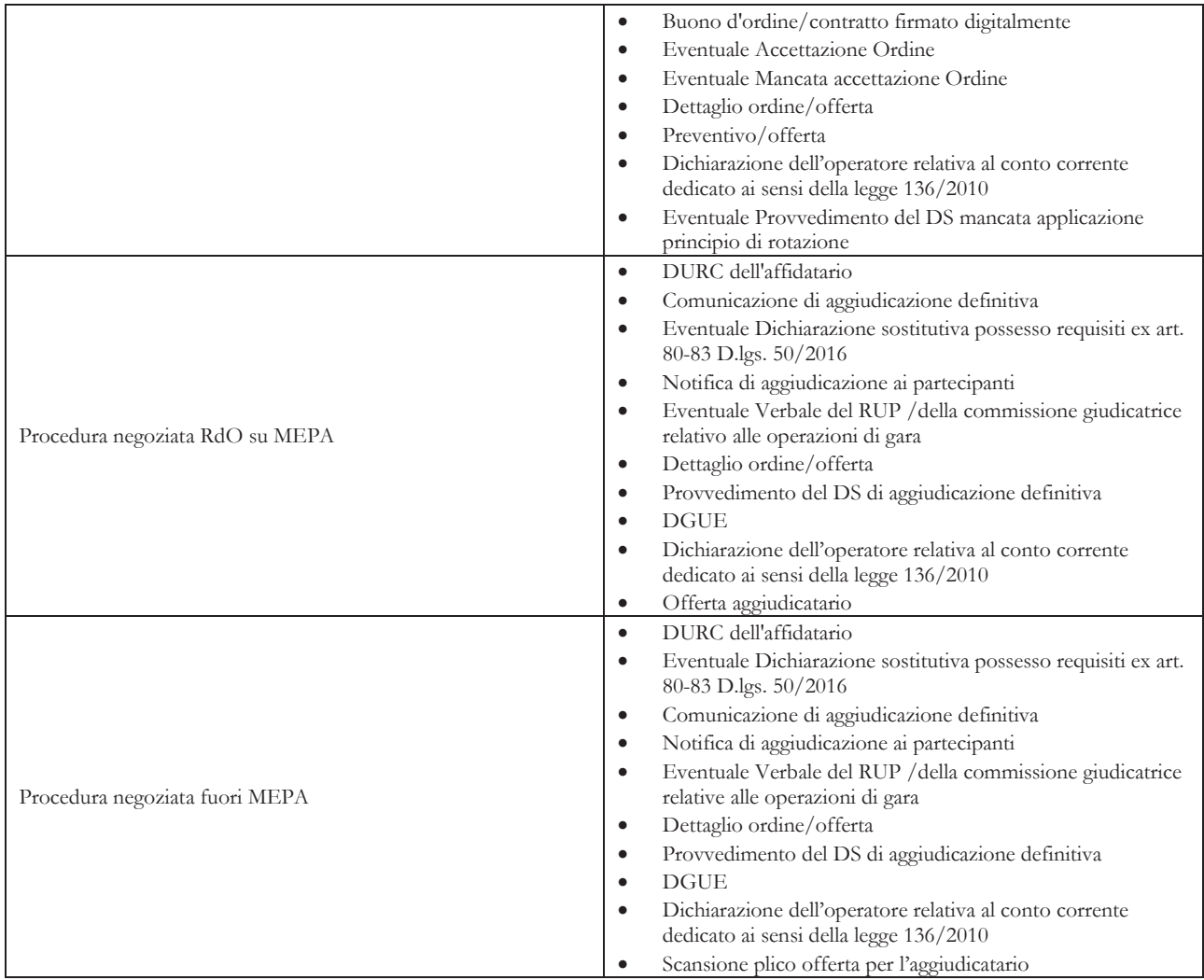

#### **2.8.2.Commissione**

Questa sezione è attiva solo per le procedure negoziate per le quali è stato utilizzato il criterio dell'offerta economicamente più vantaggiosa.

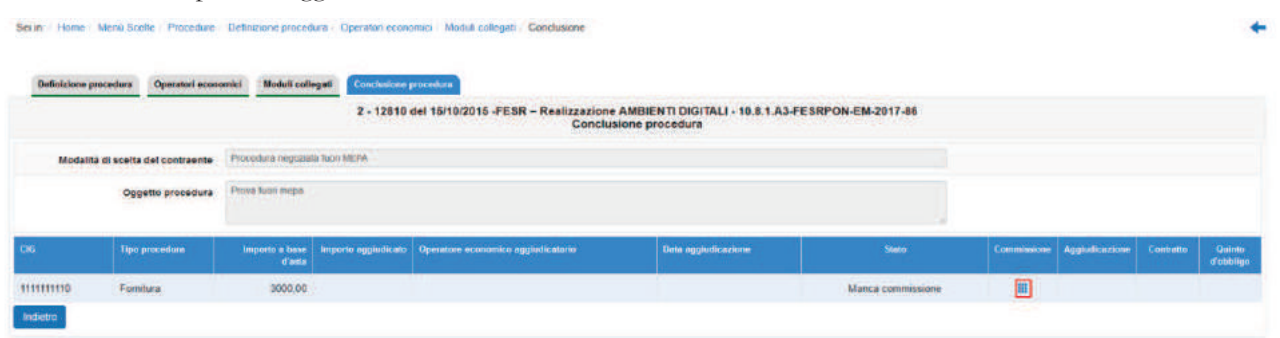

Cliccando sull'icona sotto la colonna "Commissione" si accede alla pagina in cui inserire il "Decreto di nomina con criteri di valutazione ed evidenza di adeguate competenze" ed indicare i membri della commissione (minimo 3).

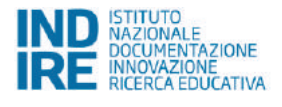

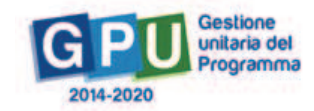

 $rac{1}{1}$ stori economici : Moduli collegati -Conclusione Commissione

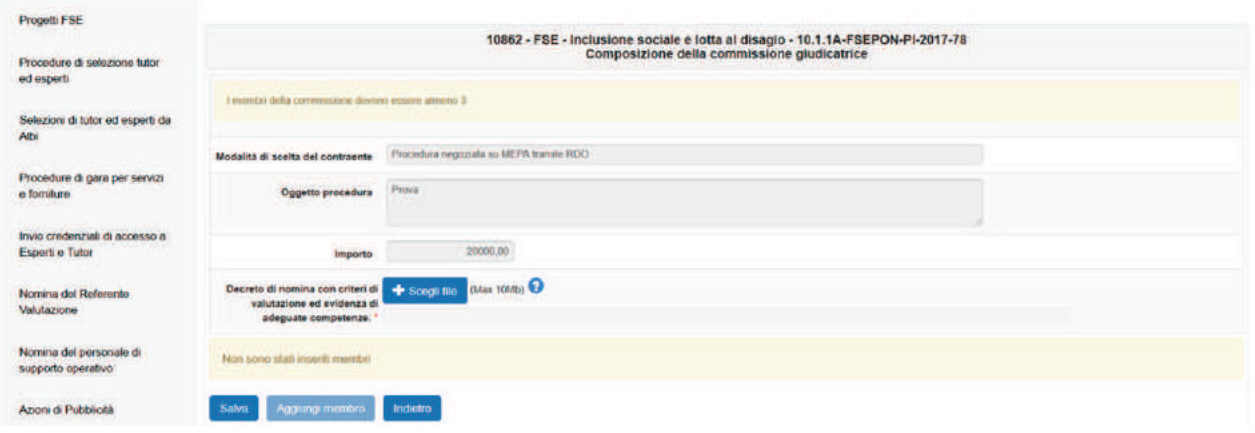

Una volta salvata la pagina sarà possibile cliccare su "Aggiungi membro", e si aprirà una finestra per selezionare il nominativo dalla lista dei soggetti disponibili, o per effettuare l'inserimento di una nuova anagrafica. Una volta fatta questa operazione verranno richieste le seguenti informazioni per il nominativo selezionato.

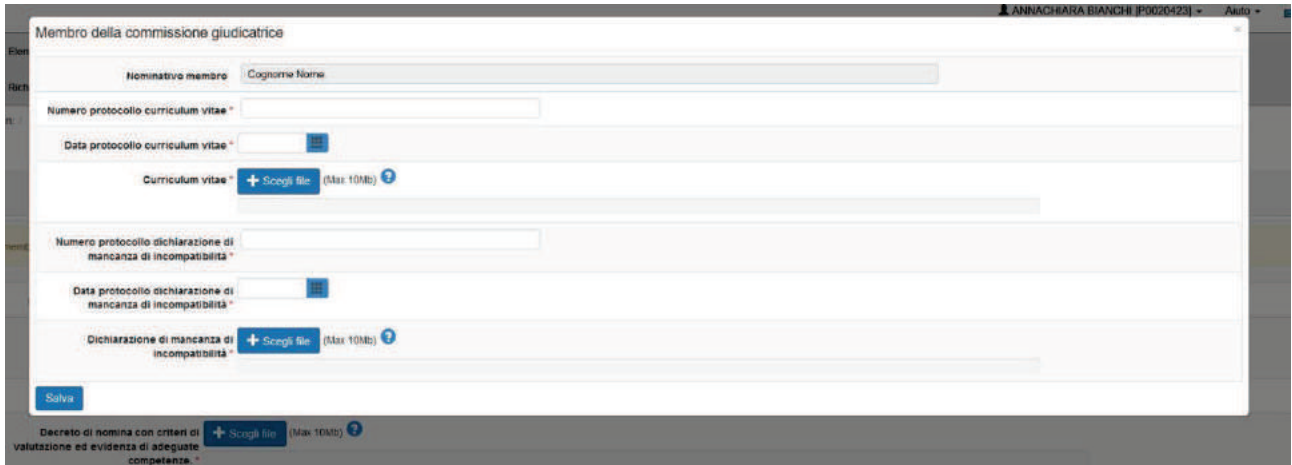

Solo dopo aver inserito a Sistema almeno 3 membri della Commissione è possibile procedere.

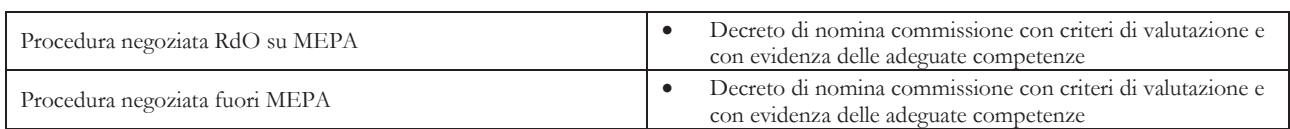

La documentazione richiesta in questa fase per tipo di procedura:

Inoltre, per ogni membro della commissione inserito viene richiesto:

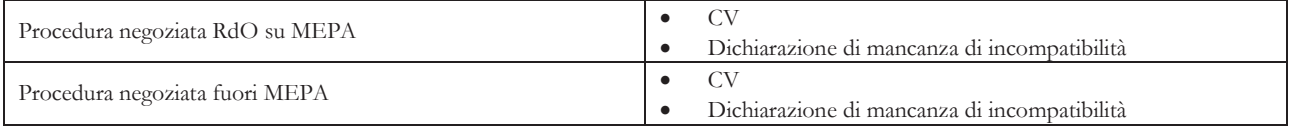

#### **2.8.3.Contratto**

Questa sezione è attiva solo per le procedure negoziate.

Dalla scheda di "Conclusione procedura" si accede alla sezione del Contratto, cliccando sull'icona sotto la colonna corrispondente.

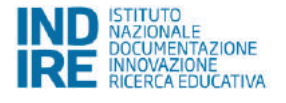

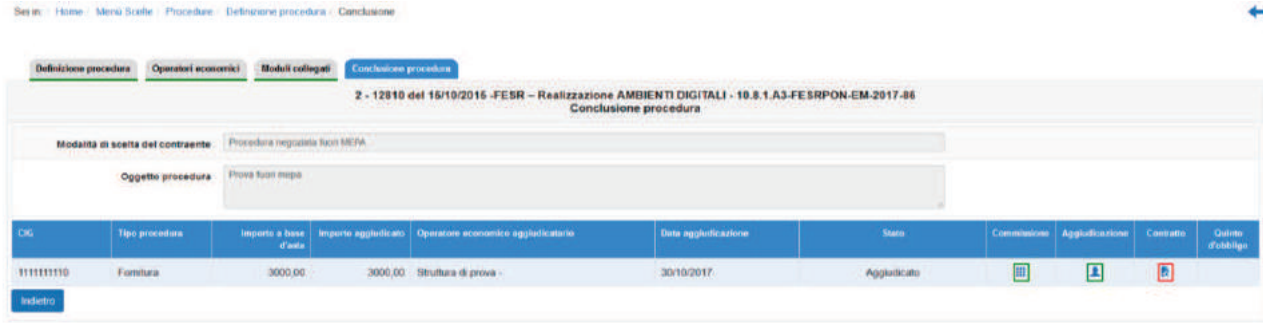

E' necessario poi inserire, come nelle altre schede, le informazioni richieste ed i documenti associati.

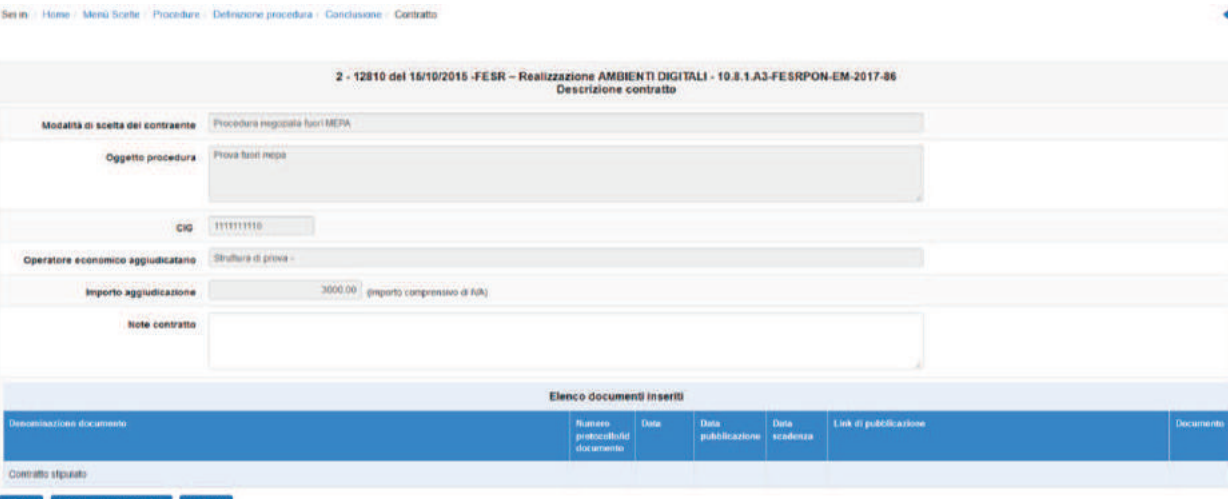

La documentazione richiesta in questa fase per tipo di procedura:

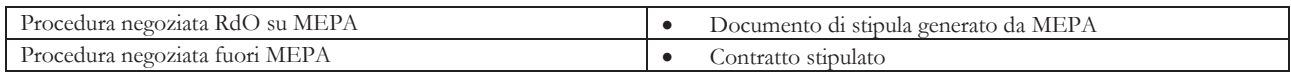

#### **2.8.4.Quinto d'obbligo**

Questa sezione è presente solo per le procedure negoziate, ed è facoltativa.

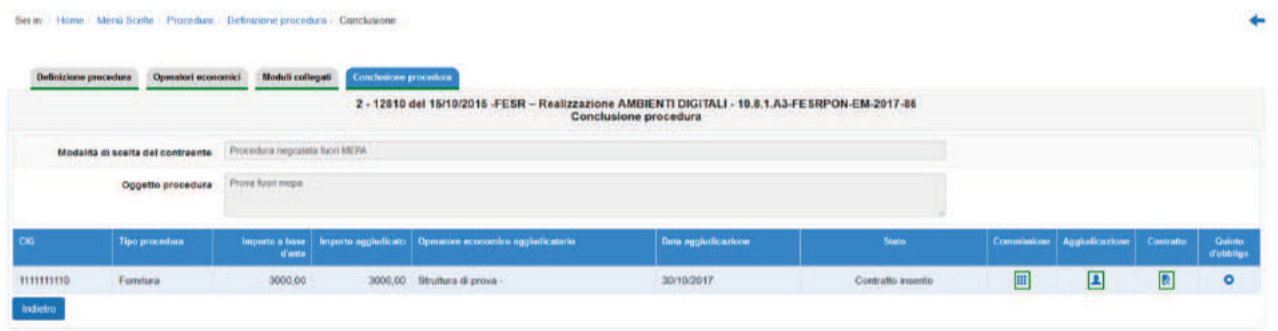

Cliccando sull'icona sotto la colonna relativa, si entra nella pagina dove inserire le informazioni richieste, ed il "Provvedimento che autorizza l'estensione/Atto di adesione".

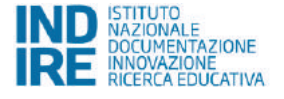

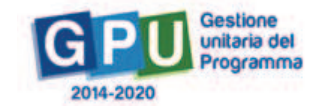

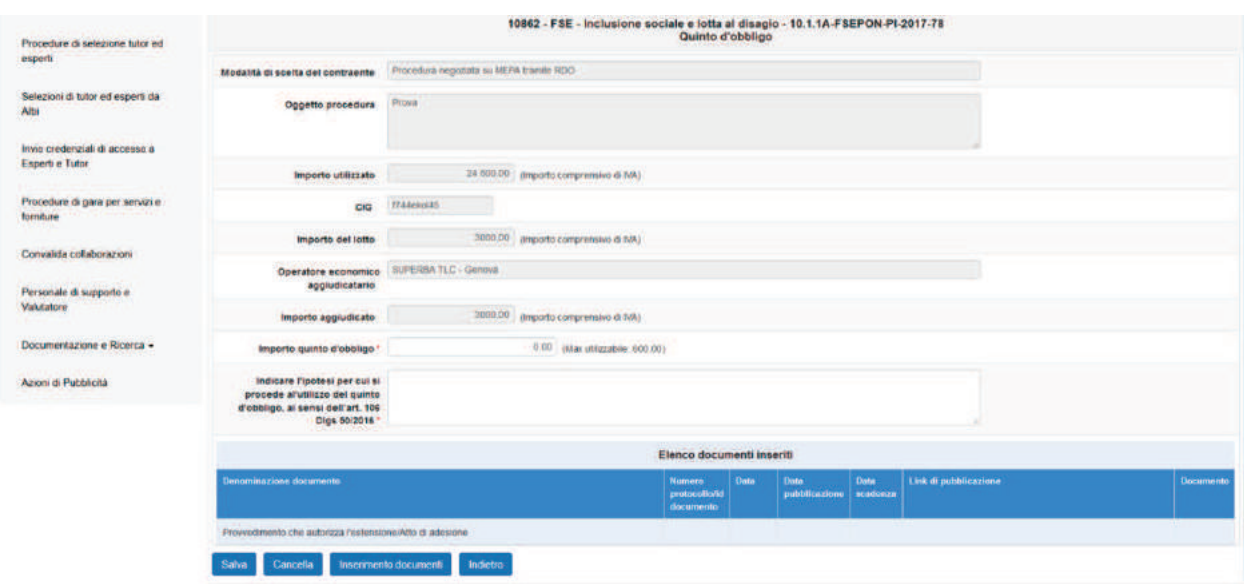

Per gli Avvisi FESR è necessario suddividere l'importo per le singole voci di costo.

Serin: Home : Menu Scelle : Procedure : Detrigioné procedura : Conclusione : Quinto d'obbligo

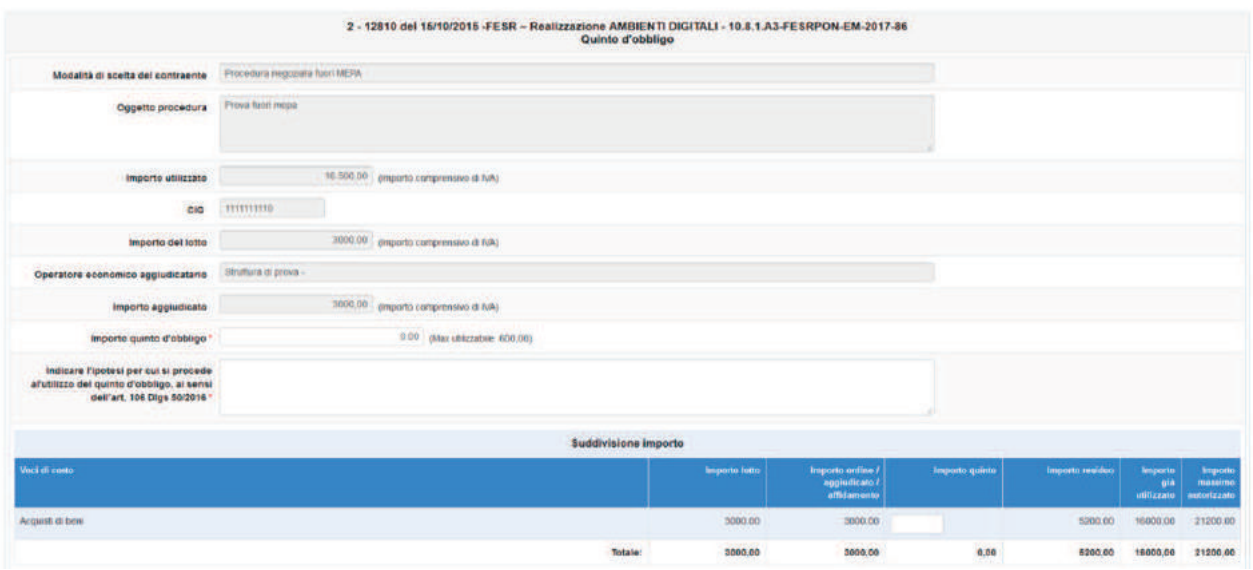

La documentazione richiesta in questa fase per tipo di procedura:

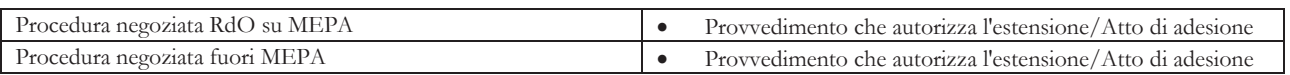

## **2.9. Esperti/tutor**

Questa sezione è attiva solo per gli Avvisi FSE, in cui l'oggetto della procedura riguarda i servizi di formazione. Se sono presenti lotti nella procedura il Sistema riporta in automatico il/i lotto/i per cui è stato indicato il tipo "servizi di formazione". Cliccando sull'icona sotto la colonna "Figure" in corrispondenza del lotto è possibile inserire le informazioni sulle figure richieste, dalla pagina seguente.

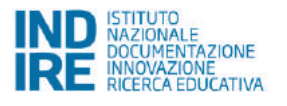

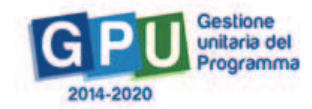

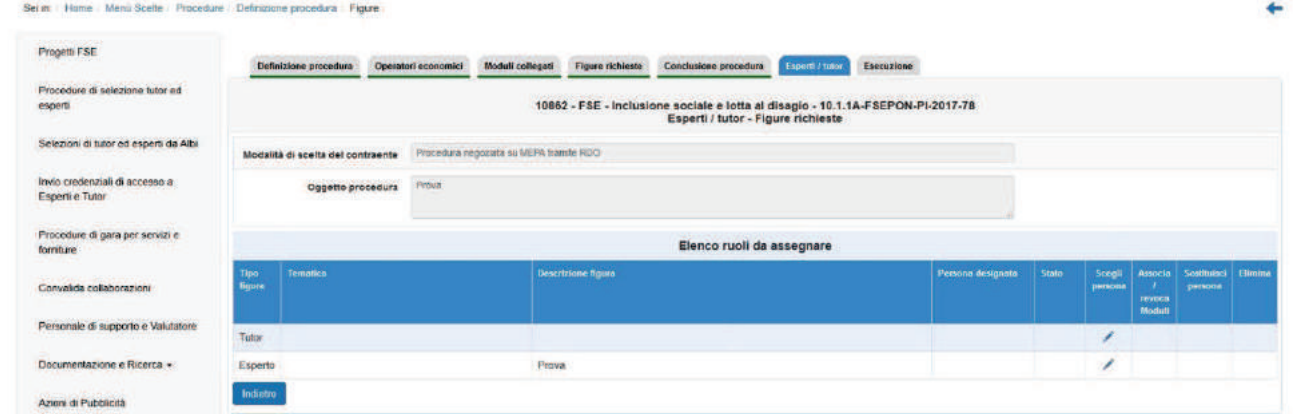

Per inserire i nominativi cliccare sulla matita sotto la colonna "Scegli persona", in corrispondenza della figura coinvolta. Apparirà l'elenco dei soggetti collegati con la scuola. E' possibile anche inserire un nuovo nominativo, cliccando sul tasto "Inserisci anagrafica".

Una volta selezionato il nominativo è necessario inserire il curriculum.

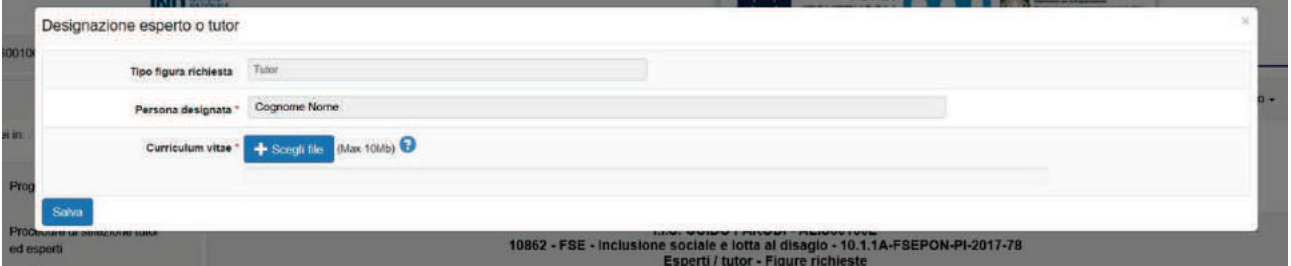

Una volta inserito, il nominativo apparirà nell'elenco delle figure, e sarà possibile associargli i Moduli interessati, cliccando sull'icona corrispondente.

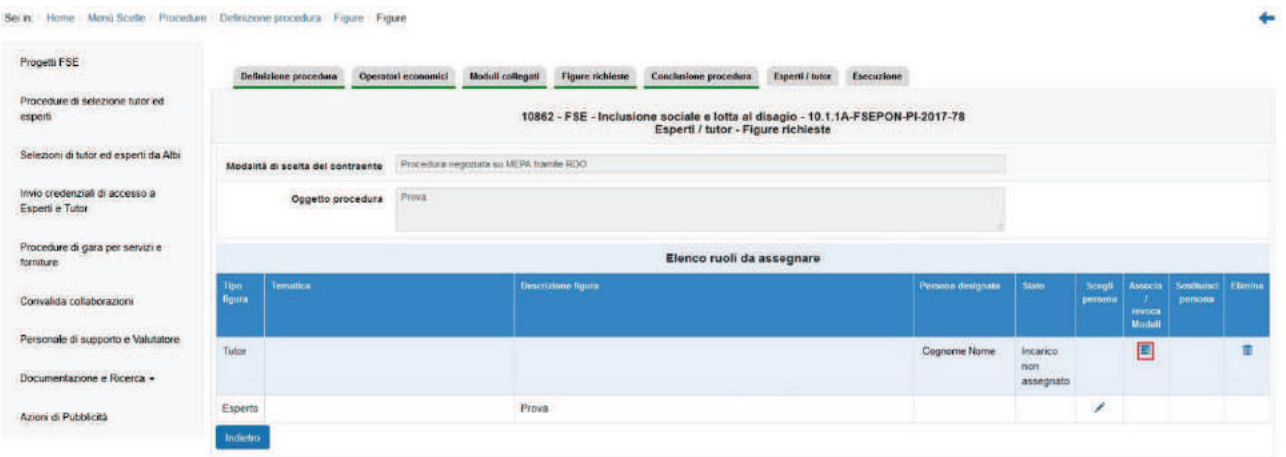

Cliccando sull'icona sotto la colonna "Associa/revoca Moduli", quindi, si aprirà la finestra per selezionare i Moduli ai quali collegare il nominativo per il ruolo previsto.

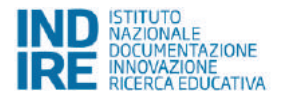

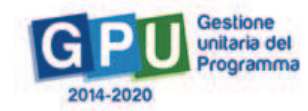

z.

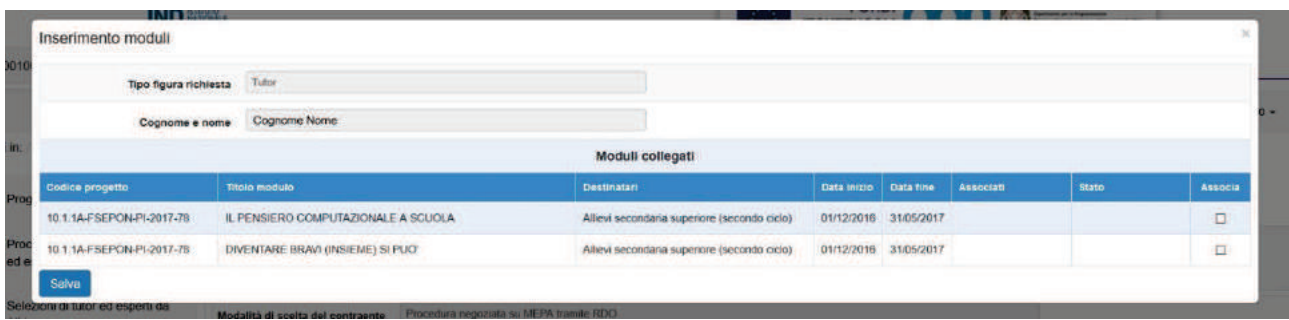

Questa operazione deve essere convalidata perché i nominativi degli esperti e tutor selezionati siano collegati alla gestione del Modulo, e quindi siano selezionabili per l'associazione con le lezioni.

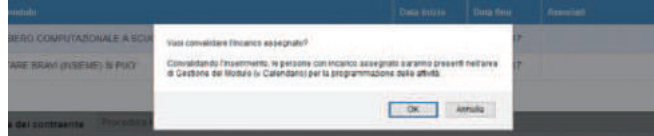

E' possibile anche revocare questa operazione, cliccando sul tasto "Annulla convalida" nella stessa sezione.

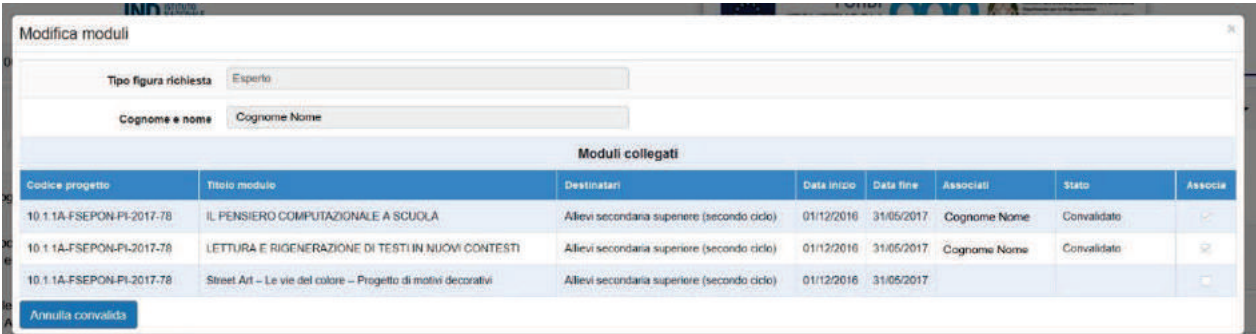

### **2.10.Esecuzione**

Quando tutte le sezioni precedenti sono complete si può accedere alla scheda "Esecuzione della procedura" (che per il FESR rappresenta la sezione "Collaudo").

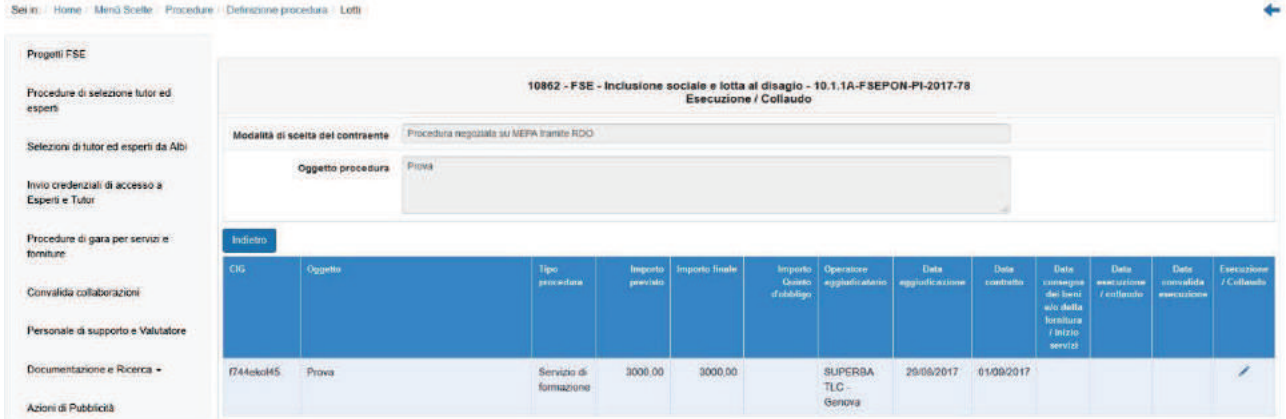

E' necessario inserire qui i dati richiesti sull'esecuzione/collaudo e salvare la pagina per passare all'inserimento documenti, che avviene come per le altre sezioni.

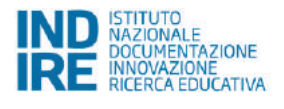

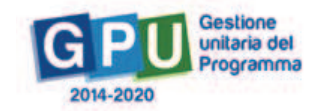

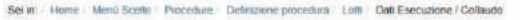

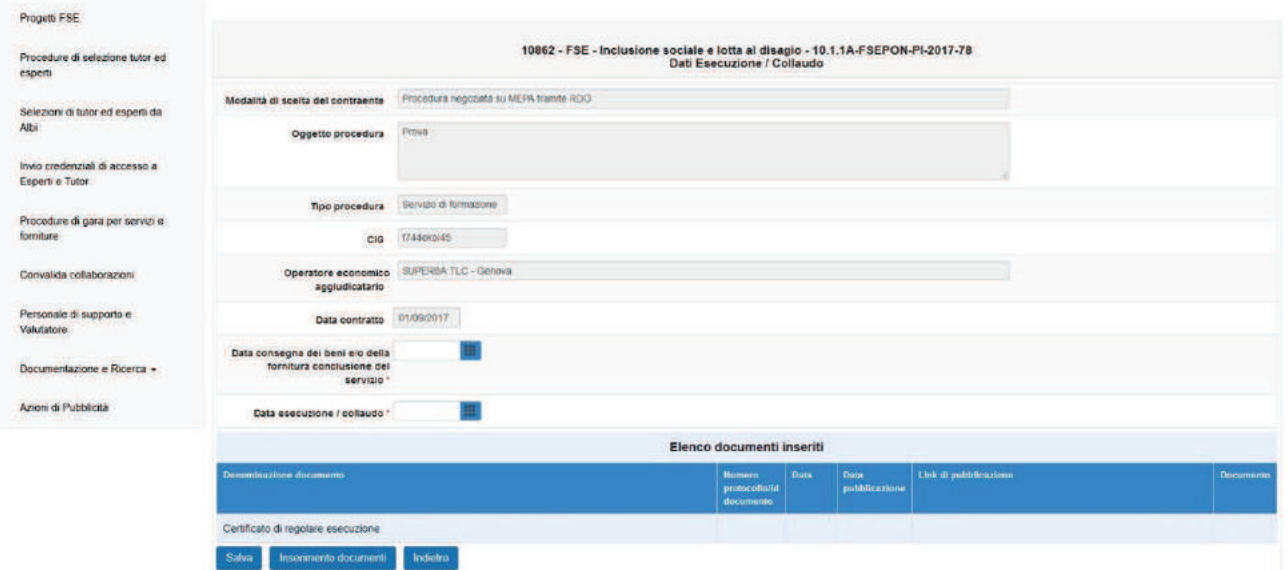

Per quanto riguarda il FESR, per inserire i documenti di collaudo dei lotti di gara, dal menù generale del progetto cliccare su Collaudo. Apparirà così l'elenco dei lotti delle gare: per ognuno di questi è possibile allegare la documentazione richiesta.

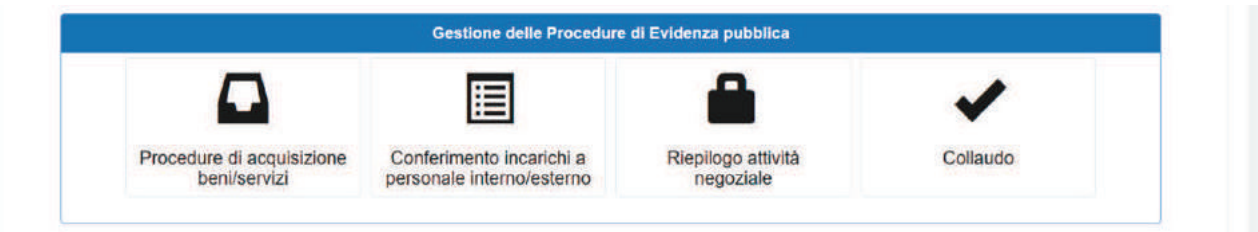

Si ricorda che prima di procedere all'inserimento dei dati relativi al collaudo è necessario aver prima definito i collaudatori all'interno della sezione di "Conferimento Incarichi".

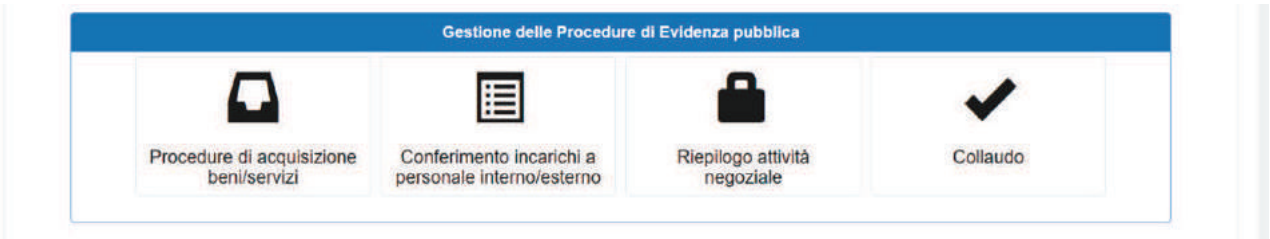

Dopo aver definito i collaudatori, dentro l'area del Collaudo cliccare sull'icona in corrispondenza della colonna "Apri"; da qui si può accedere al lotto desiderato ed inserire le informazioni.

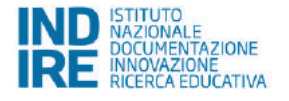

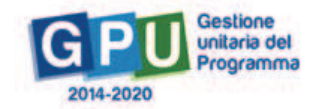

تم

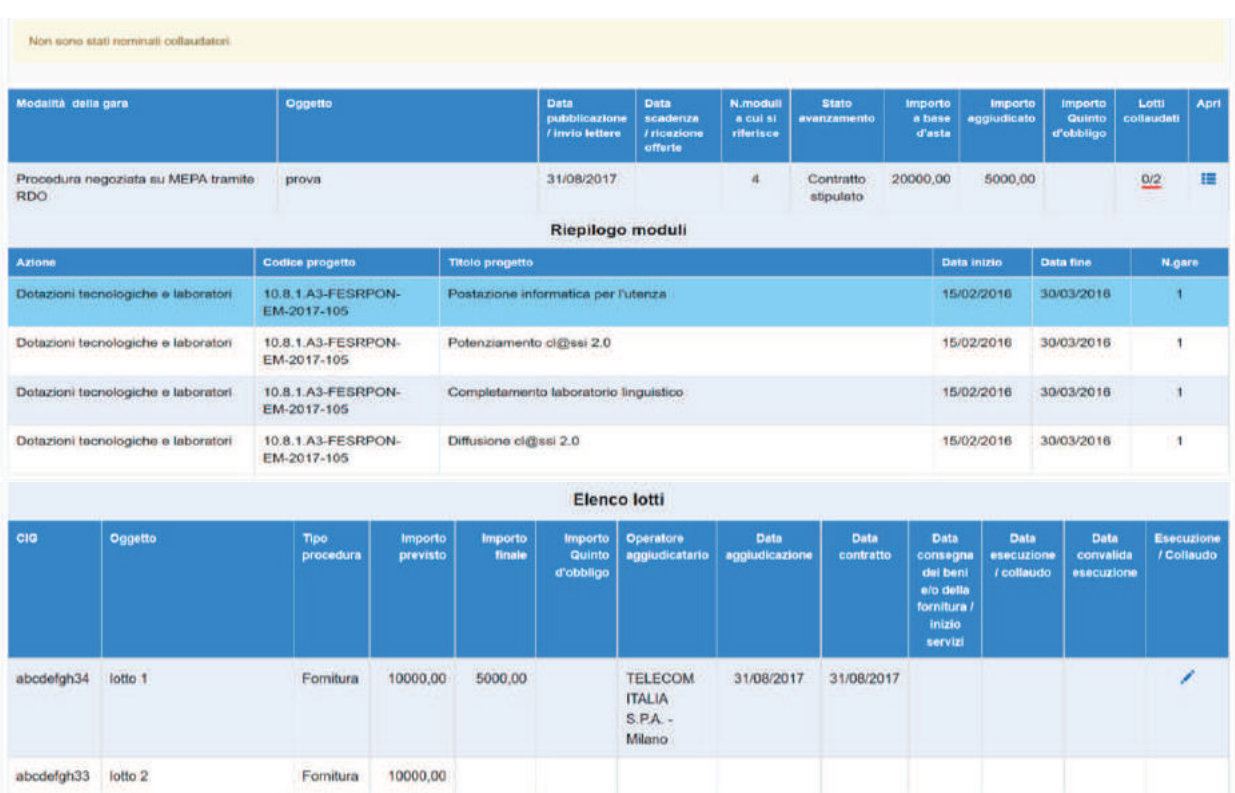

All'interno del singolo lotto poi è necessario inserire le informazioni richieste e salvare.

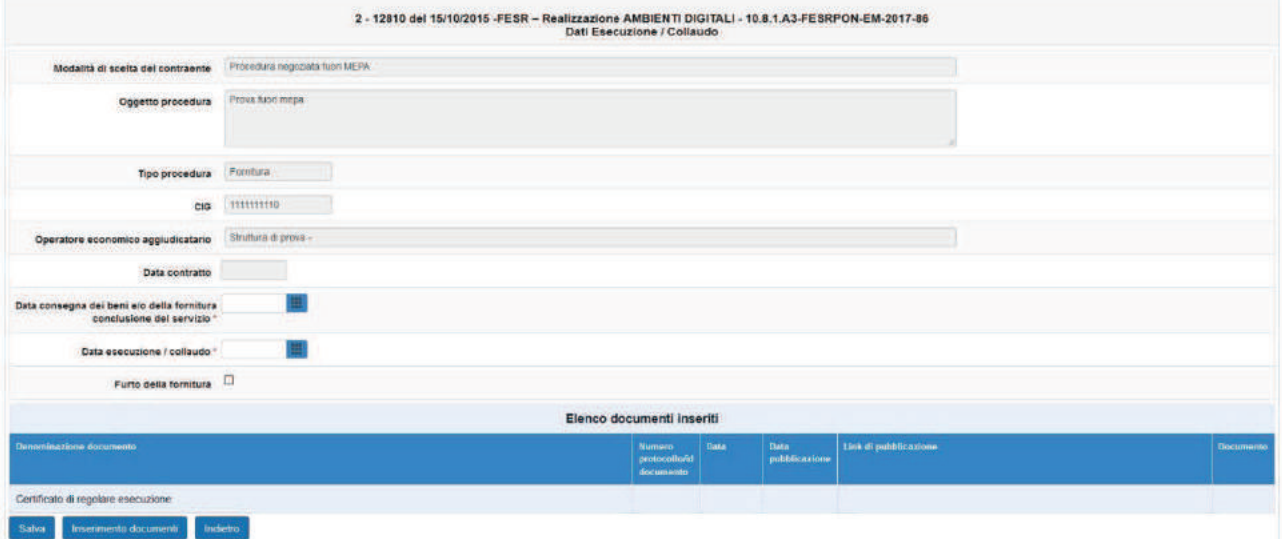

Nel caso in cui la scuola avesse subito il furto della fornitura, occorre spuntare il flag "Furto della fornitura" ed allegare la Denuncia di furto nella sezione dei documenti.

La documentazione richiesta in questa fase per tipo di procedura:

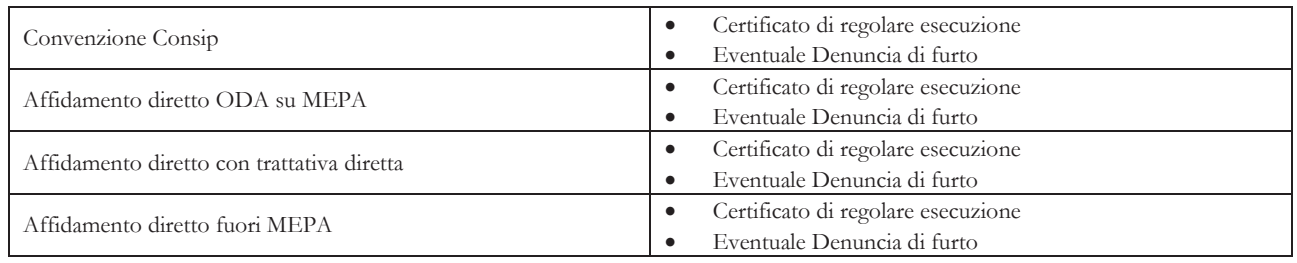

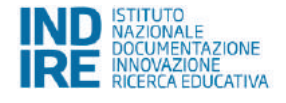

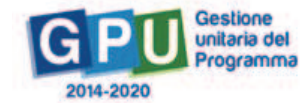

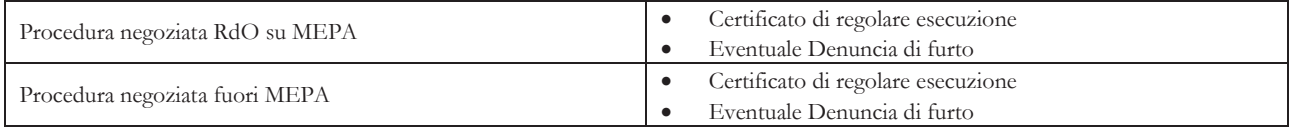

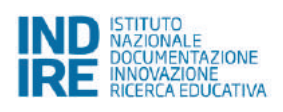

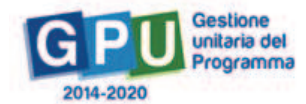

## **3. Glossario**

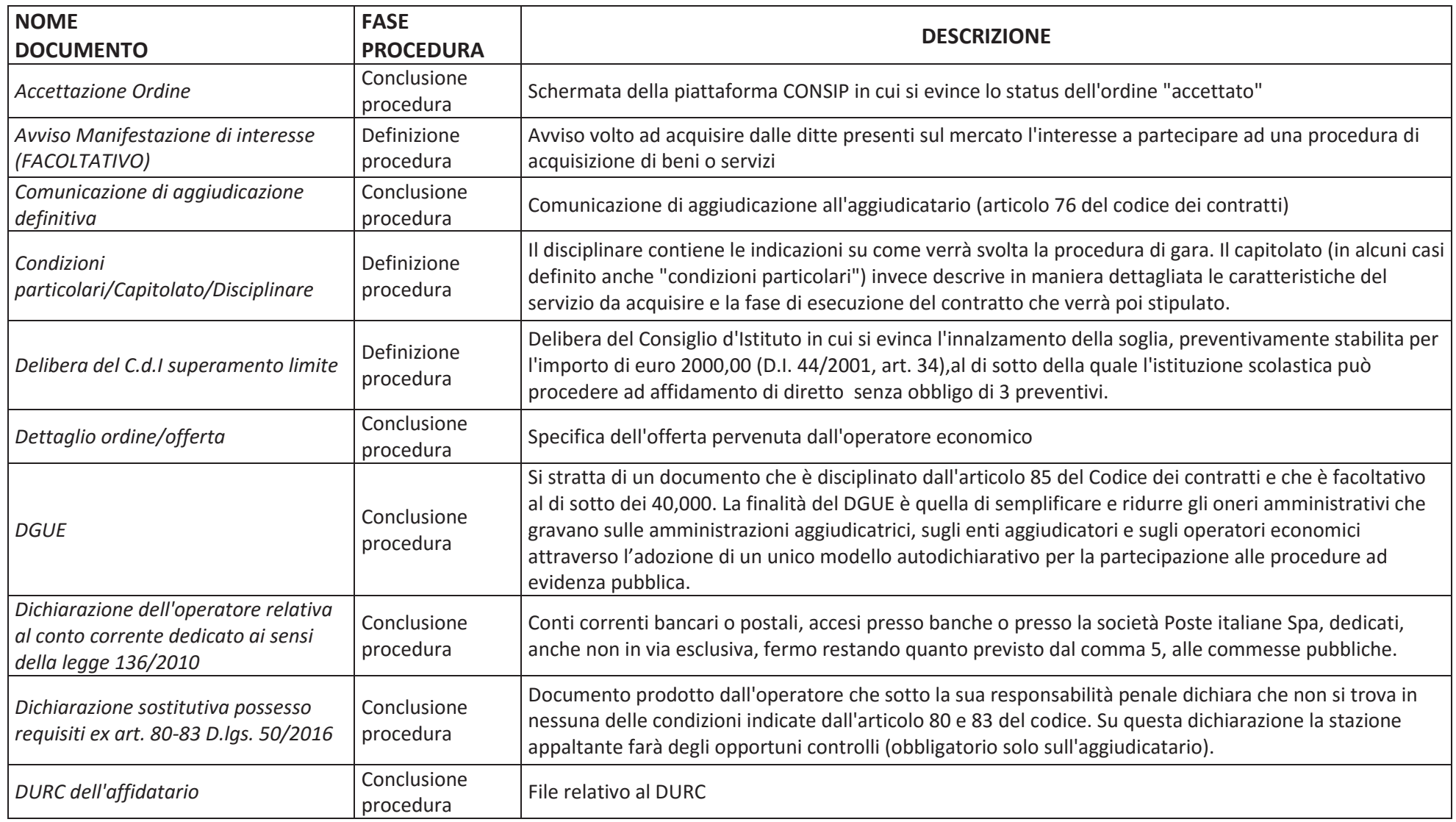

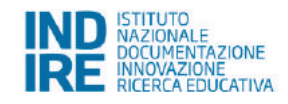

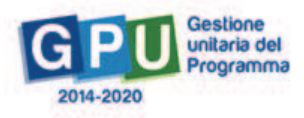

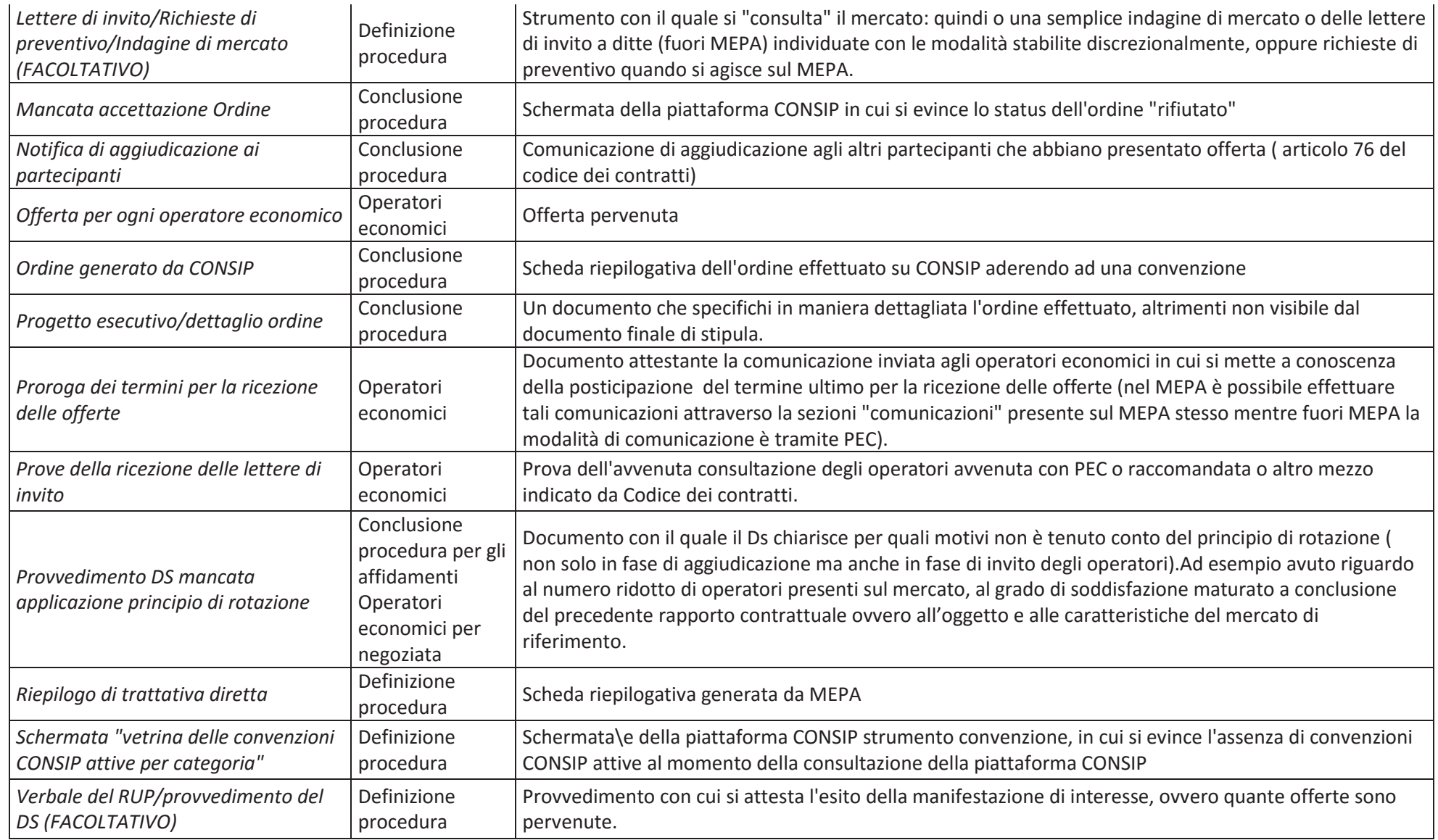

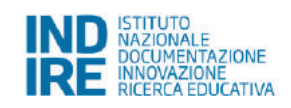

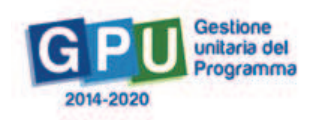